# **Estación de puerta modular**

**Manual de usuario**

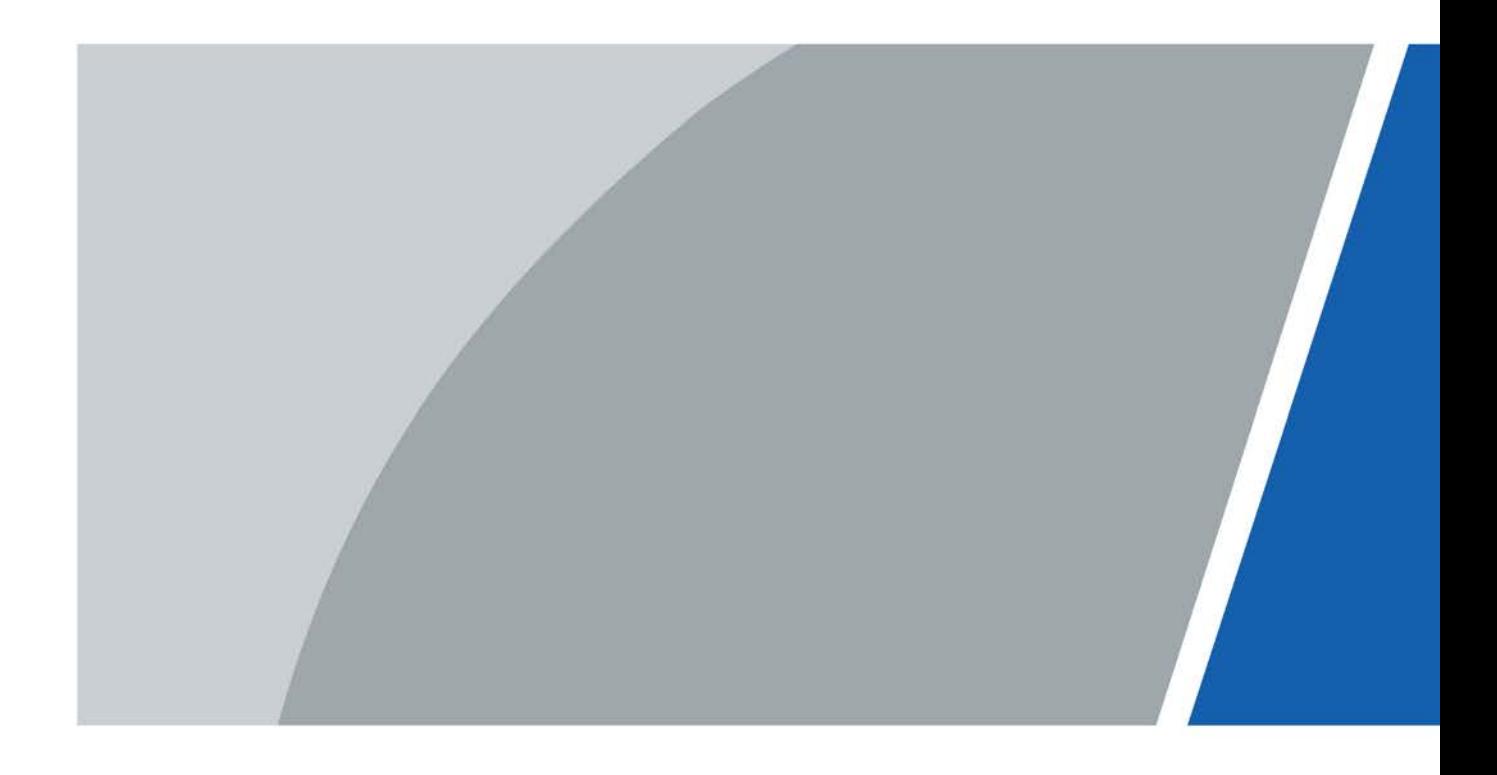

# **Prefacio**

### <span id="page-1-0"></span>General

Este manual presenta cómo configurar la estación de puerta modular (en adelante, "VTO") en la interfaz web.

#### Instrucciones de seguridad

Las siguientes palabras de advertencia categorizadas con un significado definido pueden aparecer en el Manual.

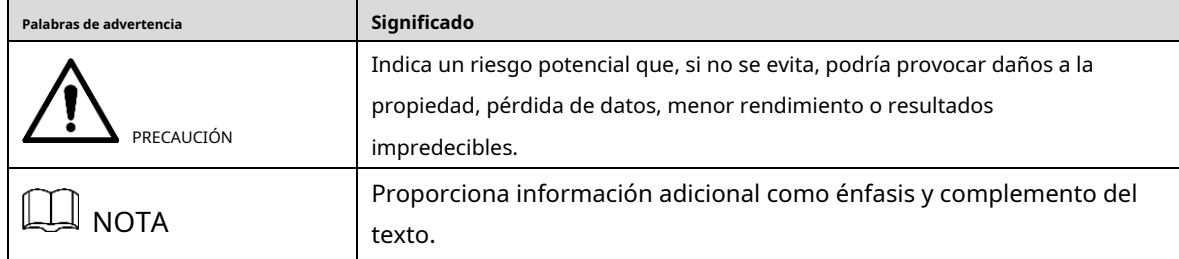

### Revisión histórica

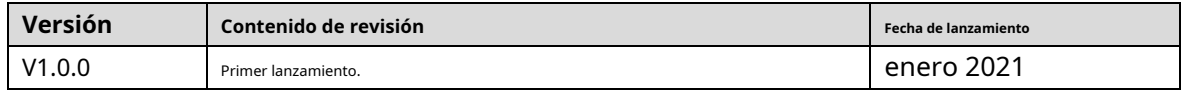

## Sobre el Manual

- El manual es solo para referencia. Si hay inconsistencia entre el manual y el producto real, prevalecerá el producto real.
- No somos responsables de ninguna pérdida causada por las operaciones que no cumplen con el manual. -
- El manual se actualizaría de acuerdo con las últimas leyes y reglamentos de las jurisdicciones relacionadas. Para obtener información detallada, consulte el manual en papel, el CD-ROM, el código QR o nuestro sitio web oficial. Si hay inconsistencia entre el manual en papel y la versión electrónica, prevalecerá la versión electrónica. -
- Todos los diseños y el software están sujetos a cambios sin previo aviso por escrito. Las actualizaciones del producto pueden causar algunas diferencias entre el producto real y el manual. Póngase en contacto con el servicio de atención al cliente para obtener el programa más reciente y la documentación complementaria. -
- Todavía puede haber desviación en los datos técnicos, descripción de funciones y operaciones, o errores en la impresión. Si hay alguna duda o disputa, nos reservamos el derecho de dar una explicación final. -
- Actualice el software del lector o pruebe con otro software del lector convencional si no se puede abrir el manual (en formato PDF). -
- Todas las marcas comerciales, marcas comerciales registradas y nombres de compañías en el manual son propiedad de sus respectivos dueños. -
- Visite nuestro sitio web, comuníquese con el proveedor o el servicio al cliente si ocurre algún problema al usar el dispositivo. -
- Si hay alguna duda o controversia, nos reservamos el derecho de la explicación final. -

## **Medidas de seguridad y advertencias importantes**

<span id="page-2-0"></span>La siguiente descripción es el método de aplicación correcto del VTO. Lea el manual detenidamente antes de usar, para evitar peligros y pérdidas materiales. Siga estrictamente el manual durante el uso y guárdelo correctamente después de leerlo.

## Requisitos operativos

- No exponga el dispositivo a la luz solar directa ni a una fuente de calor. No instale el
- dispositivo en un ambiente húmedo o polvoriento. Instale horizontalmente el
- dispositivo en lugares estables para evitar que se caiga.
- No gotee ni salpique líquidos sobre el dispositivo, ni coloque sobre el dispositivo ningún objeto lleno de
- líquido. Instale el dispositivo en lugares bien ventilados y no bloquee su abertura de ventilación.
- Use el dispositivo solo dentro del rango nominal de entrada y
- salida. No desmonte el dispositivo usted mismo.
- Transporte, use y almacene el dispositivo dentro del rango permitido de humedad y temperatura.

#### requerimientos de energía

- Utilice cables eléctricos recomendados en su área y dentro de su especificación nominal.
- Utilice una fuente de alimentación que cumpla con los requisitos SELV (voltaje extra bajo de seguridad) y suministre energía con un voltaje nominal que cumpla con la fuente de alimentación limitada en IEC60950-1. Para conocer los requisitos específicos de la fuente de alimentación, consulte la etiqueta del dispositivo.
- El acoplador de electrodomésticos es un dispositivo de desconexión. Durante el uso normal, mantenga un ángulo que facilite la operación. -

# Tabla de contenido

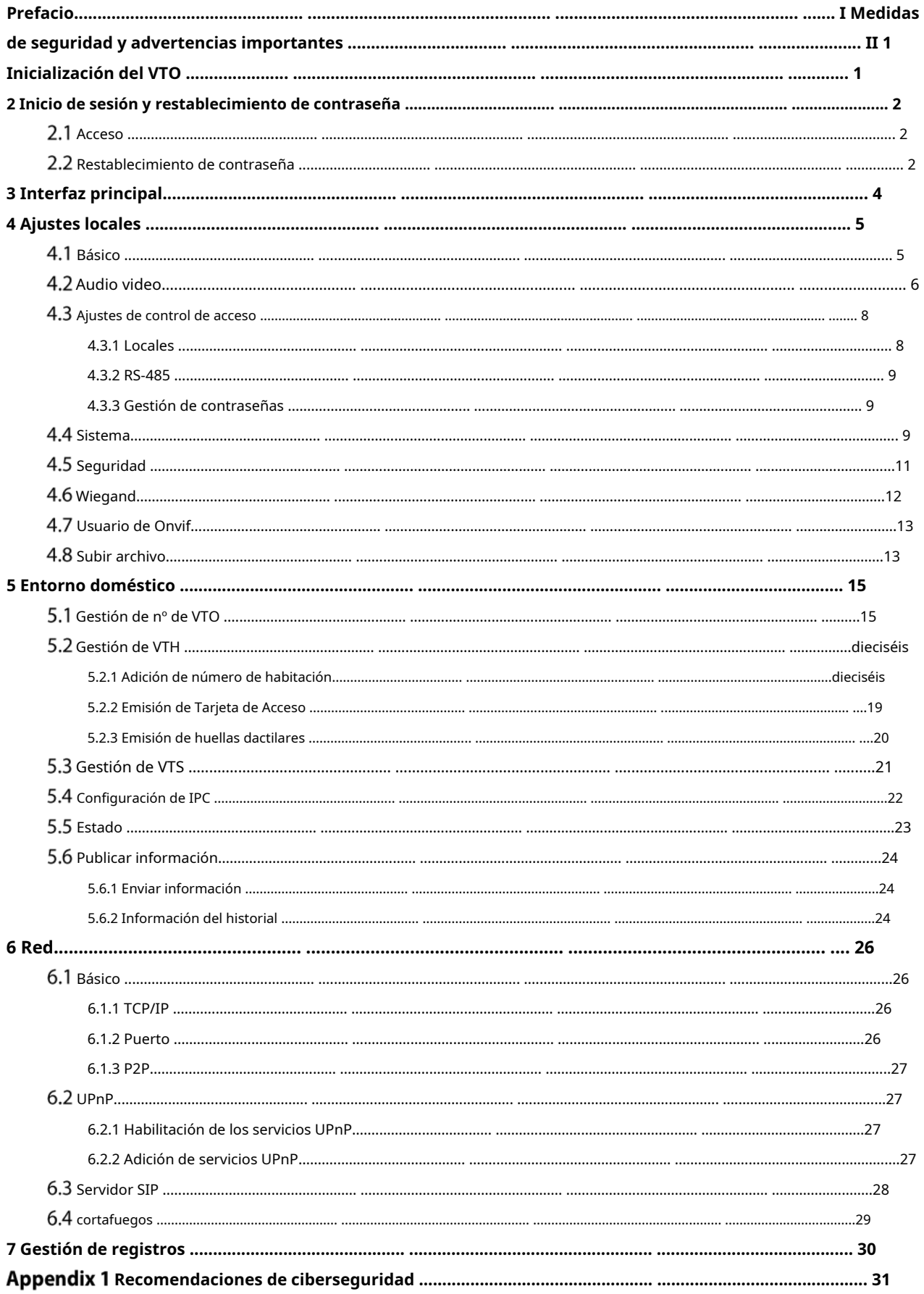

# **1 Inicializar el VTO**

<span id="page-4-0"></span>Para iniciar sesión por primera vez o después de restablecer el VTO, debe inicializarlo en la interfaz web.

Step 1 Encienda el VTO.

 $\Box$ 

Step 2 Ingrese la dirección IP predeterminada (192.168.1.108) del VTO en la barra de direcciones del navegador.

Asegúrese de que la dirección IP de su PC esté en el mismo segmento de red que el VTO.

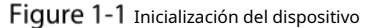

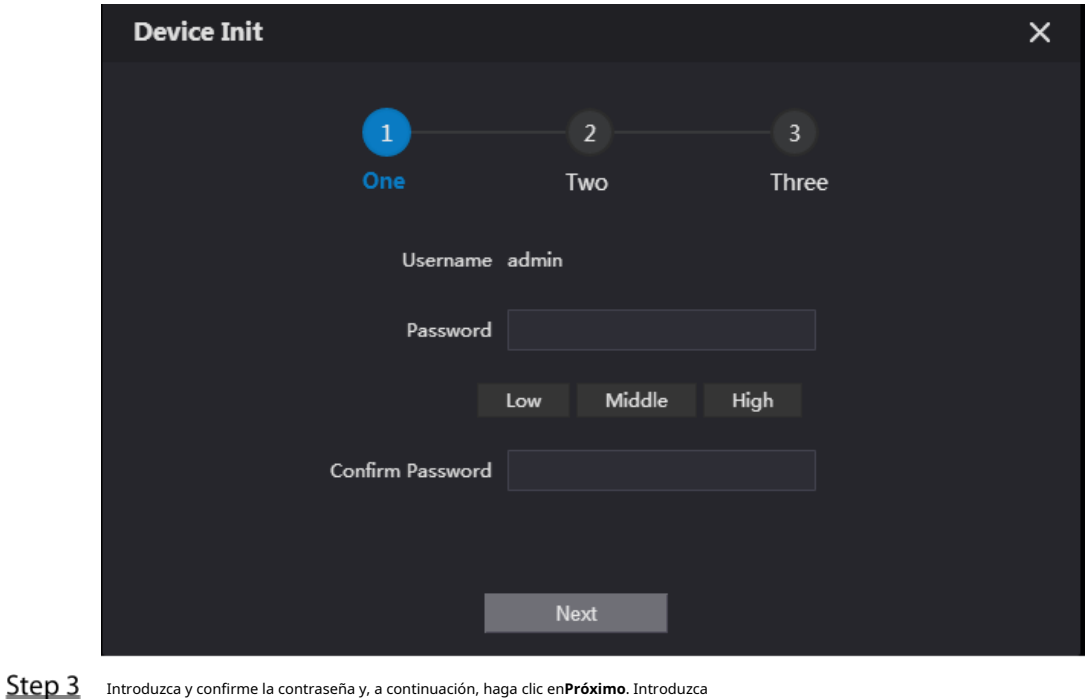

Step 4 una dirección de correo electrónico para restablecer la contraseña.

Hacer clic**Próximo**y luego haga clic en**DE ACUERDO**.

### **2 Inicio de sesión y restablecimiento de contraseña**

## <span id="page-5-1"></span><span id="page-5-0"></span>2.1 Acceso

 $\Box$ 

Antes de iniciar sesión, asegúrese de que la PC esté en el mismo segmento de red que el VTO.

Step 1 Vaya a la dirección IP del VTO en el navegador.

Para iniciar sesión por primera vez, ingrese la IP predeterminada. Si tiene varios VTO, le recomendamos cambiar la dirección IP predeterminada (**Red > Básico**) para evitar conflictos.

Step 2 Ingrese "admin" como nombre de usuario y la contraseña que estableció durante la inicialización y luego haga clic en **Acceso**.

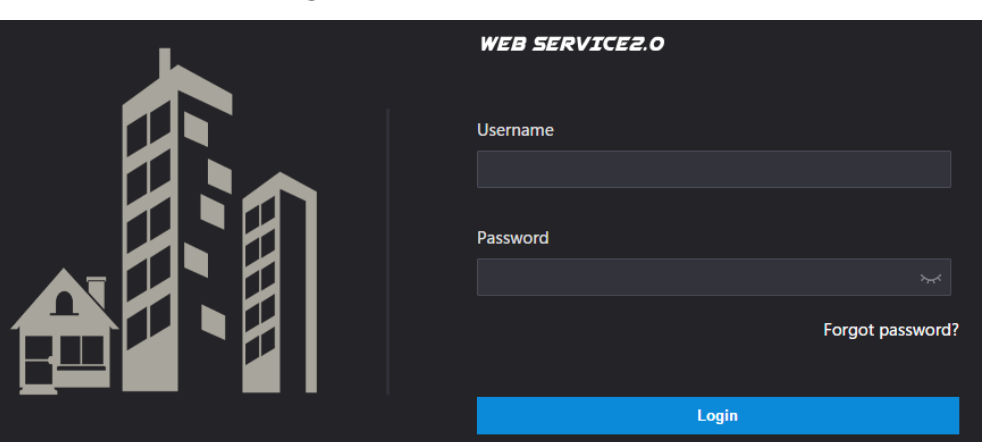

### Figure 2-1 Interfaz de inicio de sesión

## <span id="page-5-2"></span>**Restablecimiento de contraseña**

En la interfaz de inicio de sesión, haga clic en**¿Has olvidado tu contraseña?**y luego haga clic en**Próximo**.

Figure 2-2 Restablecer la contraseña (2/3)

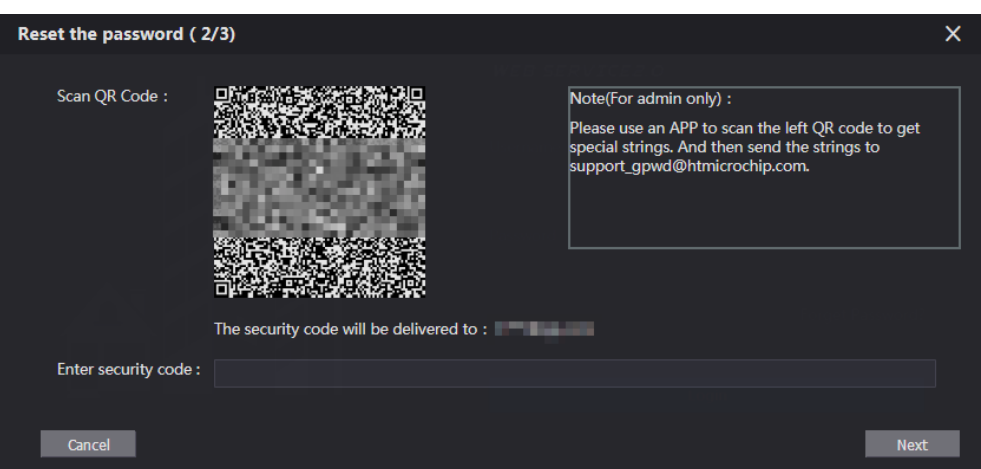

Step 2 Escanee el código QR y luego obtendrá una cadena de números y letras.

Step 3 Envíe la cadena al correo electrónico: support\_gpwd@htmicrochip.com , y luego el código de seguridad se enviará

a la dirección de correo electrónico configurada durante la inicialización.

Ingrese el código de seguridad en el cuadro de entrada y luego haga clic en**Próximo**.

## $\Box$

-

- Si no configuró una dirección de correo electrónico durante la inicialización, comuníquese con su proveedor o servicio al cliente para obtener ayuda.
- El código de seguridad será válido solo durante 24 horas a partir de su recepción.
- Si ingresa el código de seguridad incorrecto por 5 veces consecutivas, su cuenta será bloqueado durante 5 minutos.

Step 5 Ingrese y confirme la nueva contraseña, y luego haga clic enDE ACUERDO.

# **3 Interfaz principal**

## Figure 3-1 Interfaz principal

<span id="page-7-0"></span>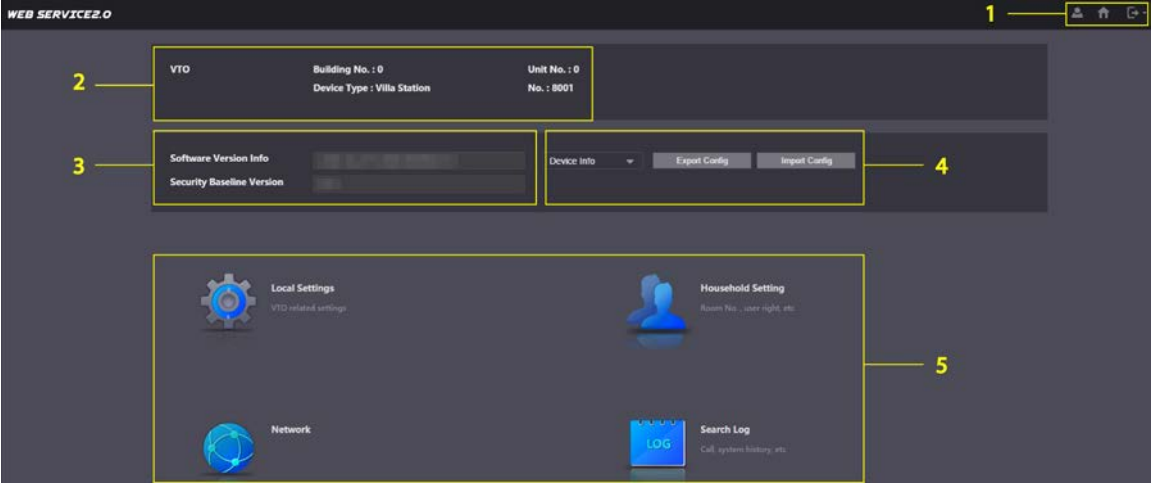

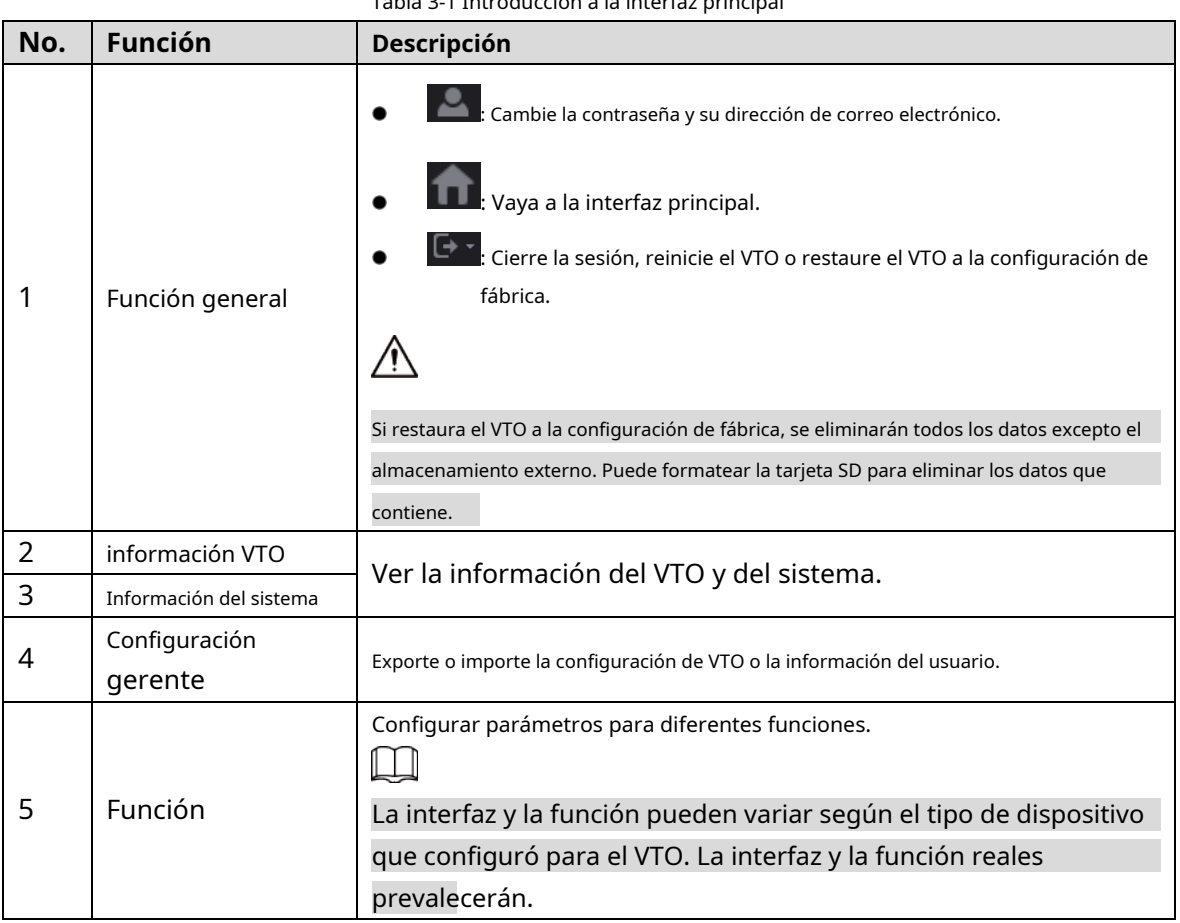

Tabla 3-1 Introducción a la interfaz principal

## **4 Configuraciones locales**

<span id="page-8-0"></span>Este capítulo presenta la configuración detallada del VTO.

## <span id="page-8-1"></span>**Básico**

**Step 1** Seleccionar**Configuración local > Básica**.

Household Setting **ON**etwork Search Log **WEB SERVICEZ.O Device Properties** Device Type Villa Station Center Call No. Basase Video & Audio Calling Center Period 00:00:00  $Q = 23.59.59$ Device Name Access Control Settings V rids in which Calls<br>can be Made Group Call 17 System Security Event Update **Total SD Card Capacity** M SD Used Capacity **Upload File** Auto Capture (Unlock) ON OFF Auto Capture (Calling) ON OFF Upload Video ON OFF Messages Auto Recording(Call) ON OFF

<span id="page-8-2"></span>Step 2 Configure los parámetros.

Tabla 4-1 Descripción de parámetros básicos

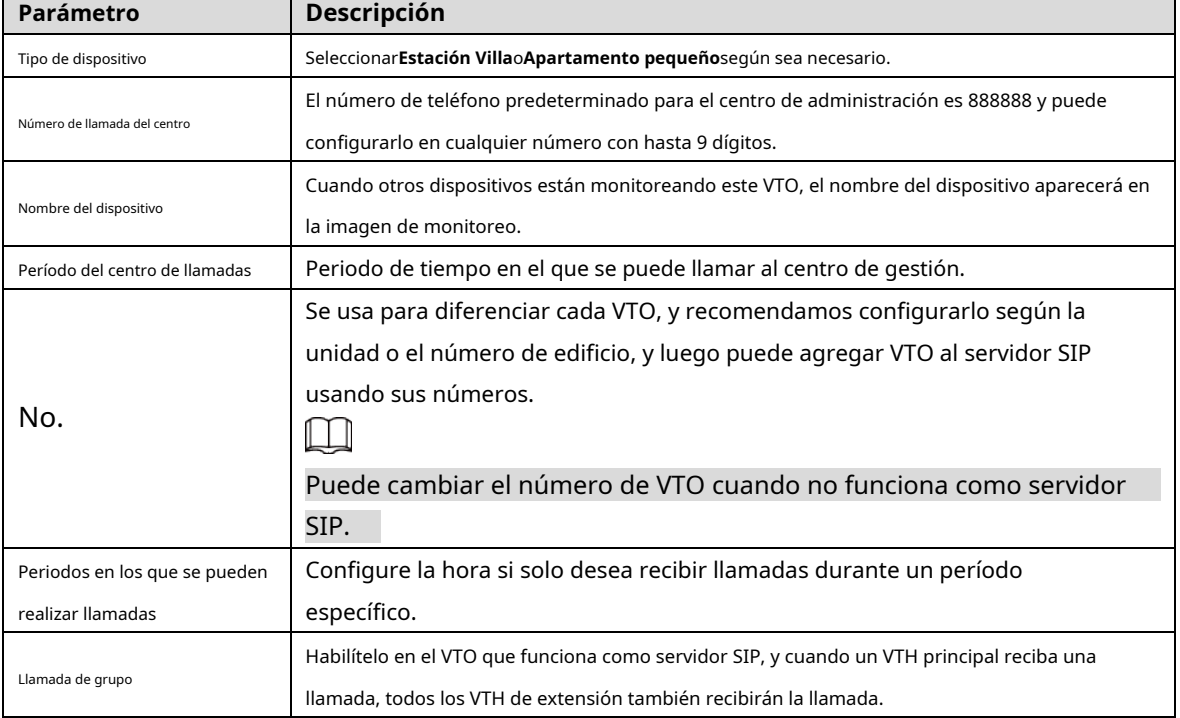

Figure 4-1 Básico

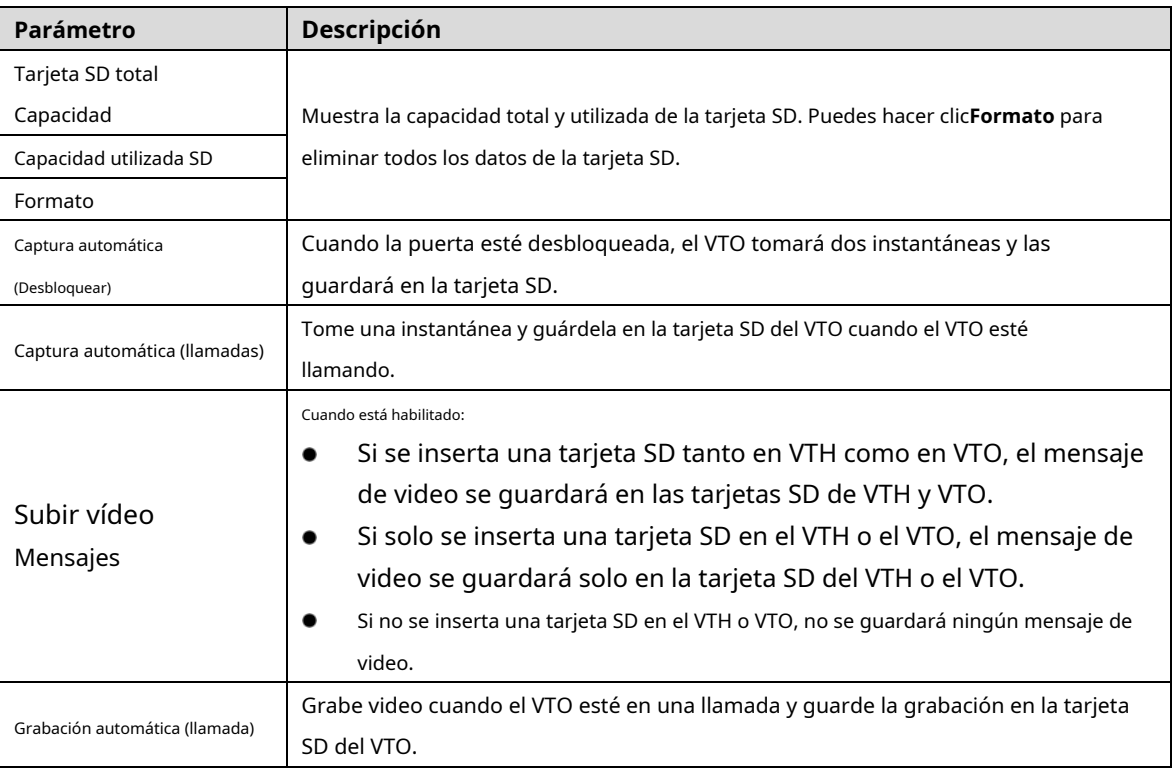

Step 3 Hacer clicAhorrar.

# <span id="page-9-0"></span>**4.2 Audio video**

Configure el formato y la calidad de video y audio del VTO.

Step 1 Seleccionar**Configuración local > Vídeo y audio**.

Figure 4-2 vídeo y audio

| <b>Video &amp; Audio</b>     |                                   |                          |                                               |                                                                                                    |                |
|------------------------------|-----------------------------------|--------------------------|-----------------------------------------------|----------------------------------------------------------------------------------------------------|----------------|
|                              | <b>Main Stream</b>                |                          | <b>Sub Stream</b>                             |                                                                                                    |                |
|                              | Video Format 720P                 | $\overline{\phantom{0}}$ | Video Format CIF                              | ▼                                                                                                    |                |
|                              | Frame Rate 25                     | $\overline{\phantom{a}}$ | Frame Rate 25                                 | $\overline{\phantom{0}}$                                                                                                    |                |
|                              | <b>Bitrate Rate</b> 2Mbps         | ÷                        | Bitrate Rate 256Kbps                          | $\mathbf{v}$                                                                                                    |                |
|                              | <b>Status</b>                     |                          | Image                                         |                                                                                                    |                |
|                              | Scene Mode Auto                   | $\overline{\phantom{0}}$ |                                               | Brightness 52                                                                                                    |                |
| 0641-2000 Sex 1:25 Thereover | <b>Compensation Mode</b> Disabled | $\overline{\phantom{0}}$ | Contrast —                                    | $-3$ 52                                                                                                    |                |
|                              | Video Standard PAL                | ÷.                       |                                               | $Hue -$<br>$-8$ 50                                                                                                    |                |
|                              |                                   |                          | Saturation –                                  | $\blacksquare$ 50                                                                                                    |                |
|                              |                                   |                          |                                               | Gamma —<br>$\blacksquare$ 50                                                                                                    |                |
|                              |                                   |                          | Gain Adjustment -                             |                                                                                                    | $-195$         |
|                              |                                   |                          | Mirror                                        | ON OFF                                                                                                    |                |
|                              |                                   |                          | Flip                                          | ON OFF                                                                                                    |                |
|                              |                                   |                          | Display Time ON                               | OFF<br>K.                                                                                                    |                |
|                              |                                   |                          |                                               |                                                                                                    | <b>Default</b> |
|                              |                                   |                          |                                               |                                                                                                    |                |
|                              |                                   |                          |                                               |                                                                                                    |                |
|                              | <b>Audio Control</b>              |                          | <b>Volume Control</b>                         |                                                                                                    |                |
|                              |                                   |                          |                                               |                                                                                                    |                |
|                              | Voice Prompt Sound Enable         |                          | Microphone Volume<br>$\overline{\phantom{a}}$ |                                                                                                    | $-90$          |
|                              | Ringback Sound Enable             |                          | $\overline{\phantom{0}}$                      | Speaker Volume and the control of the control of the control of the control of the control of the control of the control of the control of the control of the control of the control of the control of the control of the cont | $\overline{0}$ |
|                              |                                   | Unlock Enable            | $\overline{\phantom{0}}$                      |                                                                                                    |                |
|                              |                                   | Alarm Enable             | $\overline{\phantom{0}}$                      |                                                                                                    |                |
|                              | Leave Messages Enable             |                          | $\overline{\phantom{a}}$                      |                                                                                                    |                |
|                              |                                   |                          |                                               |                                                                                                    | <b>Default</b> |

Step 2 Configure los parámetros, que tendrán efecto al cambiar.

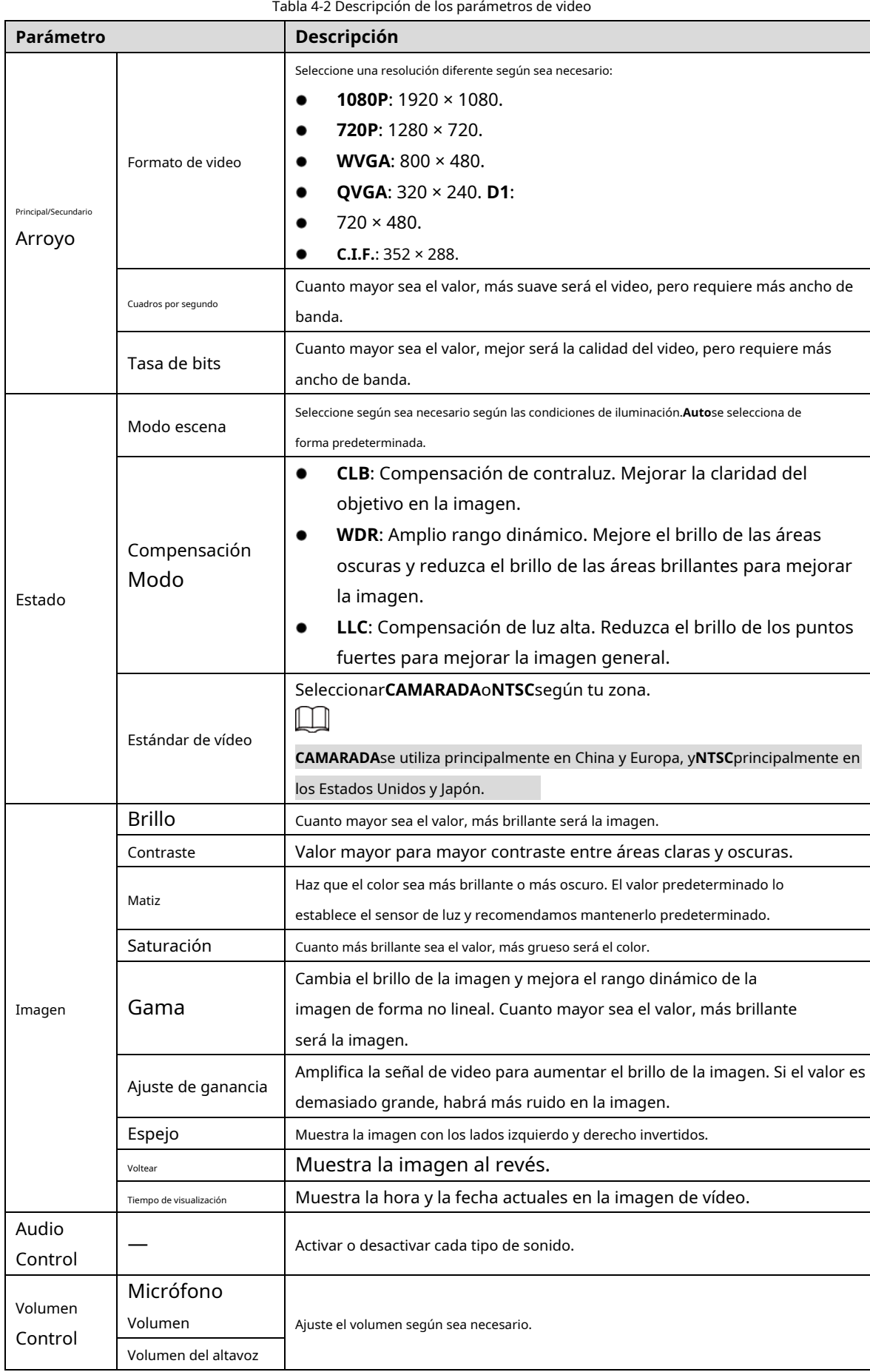

# <span id="page-11-0"></span>**Configuración de control de acceso**

Esta sección presenta cómo configurar los dos bloqueos conectados al puerto de bloqueo o al puerto RS-485 del VTO.

## <span id="page-11-1"></span>**4.3.1 locales**

#### Step 1 Seleccionar Configuración local > Configuración de control de acceso.

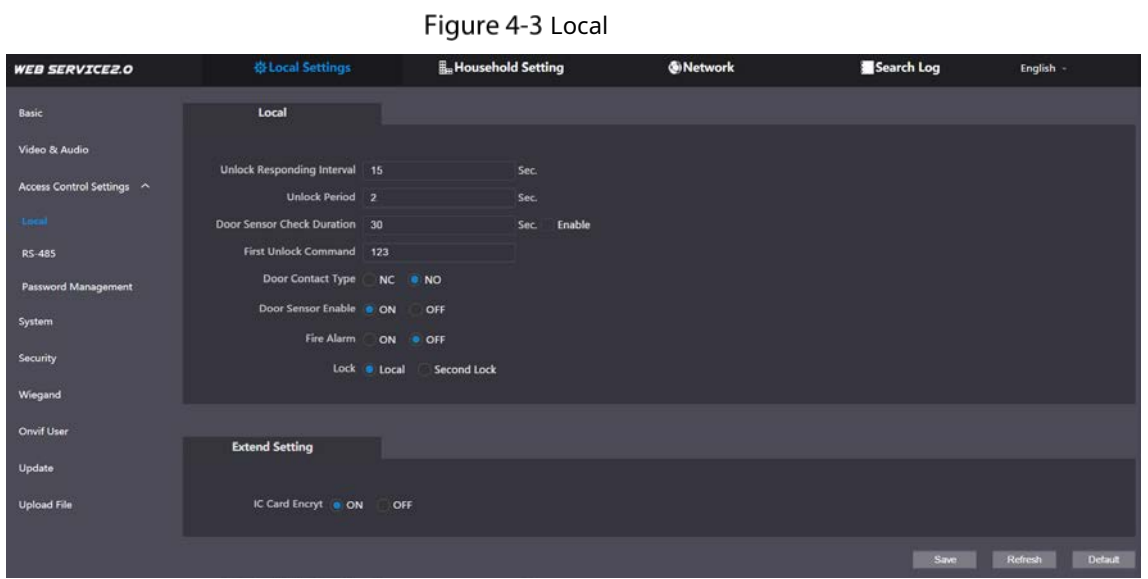

<span id="page-11-2"></span>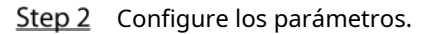

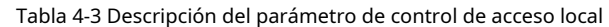

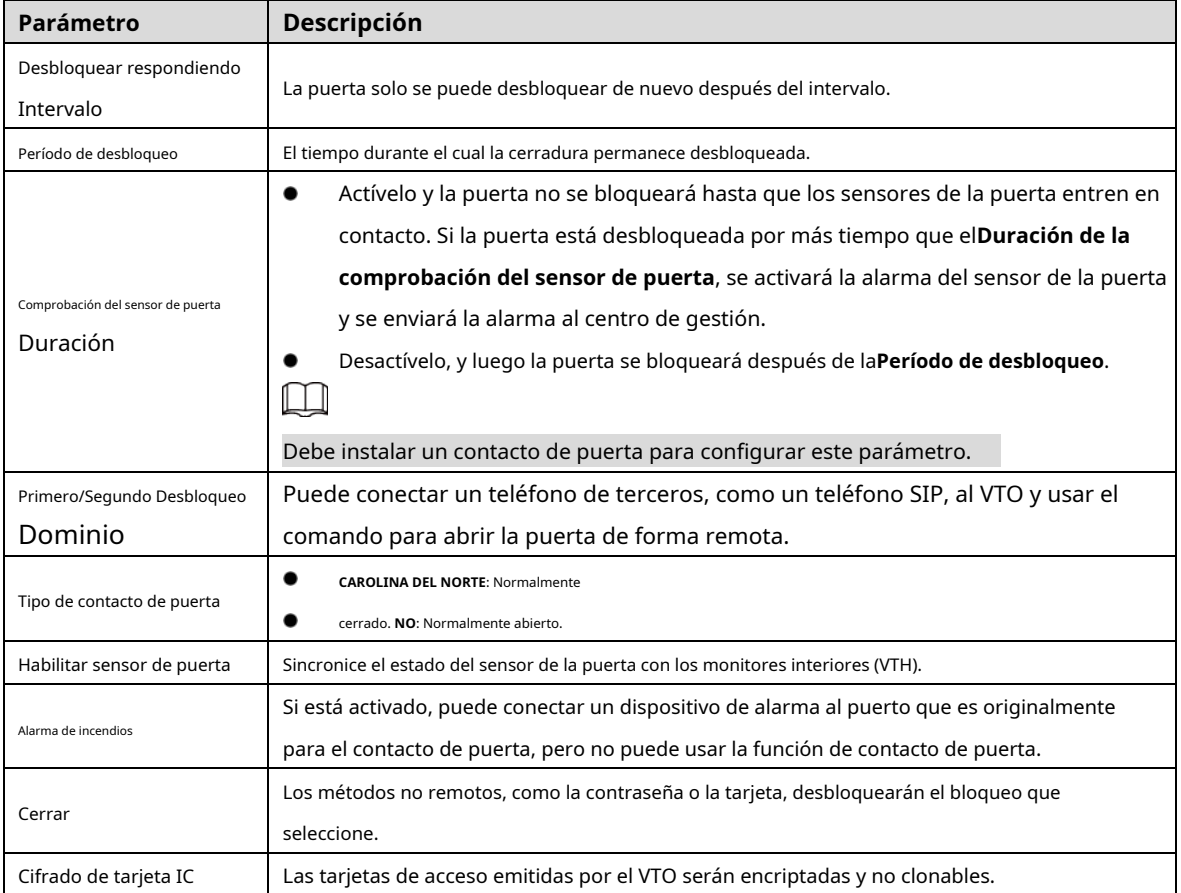

## <span id="page-12-0"></span>**4.3.2 RS-485**

Seleccionar**Configuración local > Configuración de control de acceso**, y luego configure los parámetros de la cerradura conectada a través del puerto RS-485. Consulte la Tabla 4-3 para o[btener una de](#page-11-2)scripción de los parámetros.

Figure 4-4 Cerradura conectada a través del puerto RS-485

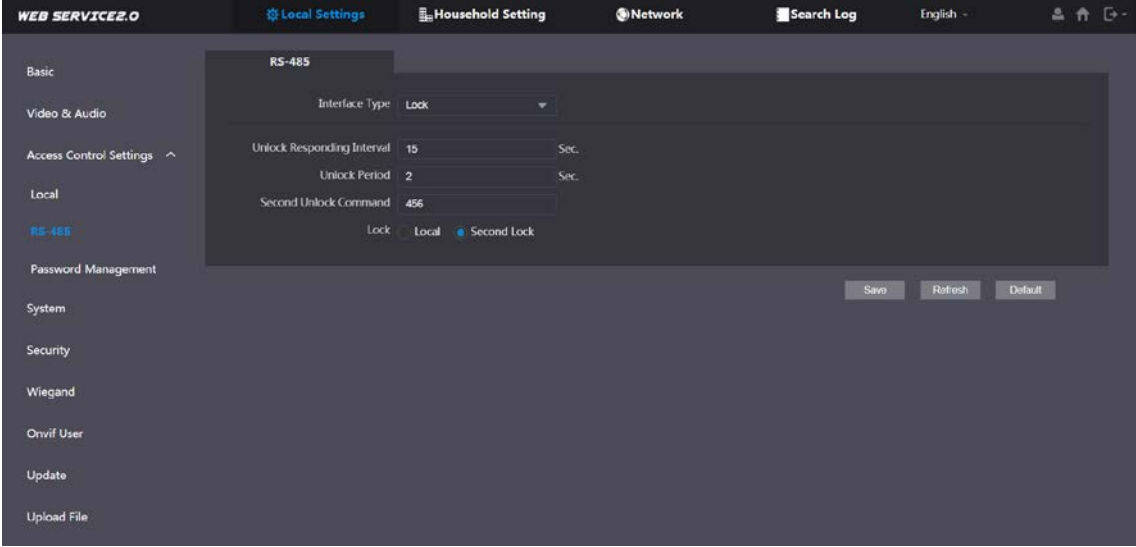

## <span id="page-12-1"></span>**4.3.3 Gestión de contraseñas**

Agregue un nombre de usuario y una contraseña para desbloquear la puerta.

Figure 4-5 Gestión de contraseñas

| <b>WEB SERVICE2.0</b>      | <b>登Local Settings</b>     | Household Setting | <b>ONetwork</b> | Search Log<br>English - | 三音曰                                                      |  |
|----------------------------|----------------------------|-------------------|-----------------|-------------------------|----------------------------------------------------------|--|
| Basic                      | <b>Password Management</b> |                   |                 |                         |                                                          |  |
| Video & Audio              | No.                        | <b>Username</b>   | Password        |                         | Modify                                                   |  |
| Access Control Settings ^  | 1                          | 111111111111      |                 |                         | zx                                                       |  |
| Local                      |                            |                   |                 |                         |                                                          |  |
| RS-485                     |                            |                   |                 |                         |                                                          |  |
| <b>Password Management</b> |                            |                   |                 |                         |                                                          |  |
| System                     |                            |                   |                 |                         |                                                          |  |
| Security                   |                            |                   |                 |                         |                                                          |  |
| Wiegand                    |                            |                   |                 |                         |                                                          |  |
| Onvif User                 |                            |                   |                 |                         |                                                          |  |
| Update                     | Add<br>Clear               |                   |                 |                         | $\text{H} + 1/1 + \text{H} \cdot \text{Got} = \text{H}.$ |  |
| <b>Upload File</b>         |                            |                   |                 |                         |                                                          |  |

## <span id="page-12-2"></span>**Sistema**

Configure parámetros de tiempo, servidor NTP y más.

**Step 1** Seleccionar Configuración local > Sistema.

Figure 4-6 Sistema

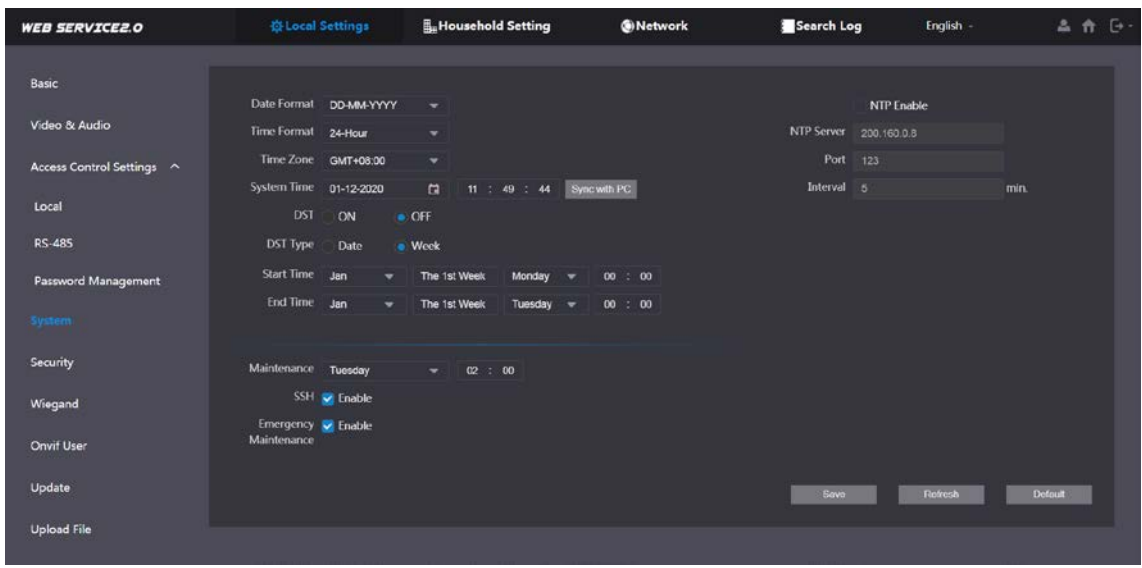

Step 2 Configure los parámetros.

|                                        | Table 4-4 Descripcion de los parametros del sistema                                                                                                    |
|----------------------------------------|----------------------------------------------------------------------------------------------------|
| Parámetro                              | Descripción                                                                                                    |
| Formato de fecha                       |                                                                                                    |
| Formato de tiempo                      | Seleccione un formato según sea necesario.                                                                                                    |
| Hora del sistema                       | Cambiar la hora del sistema puede causar problemas en la búsqueda de videos y la publicación de<br>información. Desactive la grabación de video y la instantánea automática antes de cambiarla.                                                                                                    |
| Zona horaria                           | Configure la zona horaria según sea necesario.                                                                                                    |
| Sincronizar con PC                     | Sincronice la hora del sistema VTO con su PC.                                                                                                    |
| horario de verano                      | Horario de verano. Si es aplicable a su área, debe habilitarlo y luego configurar el tipo de<br>horario de verano, la hora de inicio y la hora de finalización.                                                                                                    |
| Tipo de horario de verano              | SeleccionarFechaoSemanasegún sea necesario, y luego configure el período específico.                                                                                                    |
| Hora de inicio<br>Hora de finalización | Configure la hora de inicio y la hora de finalización del horario de verano.                                                                                                    |
| <b>Habilitar NTP</b>                   | Habilite NTP e ingrese la dirección IP del servidor NTP, y luego el VTO sincronizará                                                                                                    |
| Servidor NTP                           | la hora con el servidor NTP automáticamente.                                                                                                    |
| Puerto                                 | Número de puerto del servidor NTP.                                                                                                    |
| Intervalo                              | Ciclo de actualización de tiempo VTO. 30 minutos como máximo.                                                                                                    |
| Mantenimiento                          | Defina la hora en que el VTO se reiniciará automáticamente.                                                                                                    |
| <b>SSH</b>                             | Puede conectar dispositivos de depuración al VTO a través del protocolo SSH.<br>Recomendamos apagarlo y activar el modo de seguridad y la protección de la información del<br>servicio saliente. Consulte "4.5 Seguridad". De lo contrario, el VTO podría estar expuesto a<br>riesgos de seguridad y fuga de datos. |
| Emergencia<br>Mantenimiento            | Habilítelo para el análisis y la reparación de fallas.<br>Esta función ocupará los puertos 8088 y 8087.                                                                                                    |

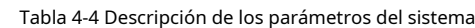

# <span id="page-14-0"></span>**4.5 Seguridad**

Configure funciones que involucren la seguridad del dispositivo.

**Step 1** Seleccionar Configuración local > Seguridad.

| <b>WEB SERVICE2.0</b>     | <b>W Local Settings</b> | <b>Im</b> Household Setting                              | <b>ONetwork</b> | Search Log | English - | 品价 [3-         |
|---------------------------|-------------------------|----------------------------------------------------------|-----------------|------------|-----------|----------------|
| Basic                     | <b>Security</b>         |                                                          |                 |            |           |                |
| Video & Audio             |                         | <b>CGI Enable</b>                                        |                 |            |           |                |
| Access Control Settings ^ |                         | <b>Mobile Push Notifications</b><br>Password Reset       |                 |            |           |                |
| Local                     |                         | V Audio/Video Transmission Encryption                    |                 |            |           |                |
| <b>RS 485</b>             |                         | ONVIF On                                                 |                 |            |           |                |
| Password Management       |                         | RISP Over ILS<br>Cutbound Service Information Protection |                 |            |           |                |
| System                    |                         | Multicast/Broadcast Search                               |                 |            |           |                |
| Security                  |                         | Authentication Mode . Security Mode (Recommended)        | Compatible Mode |            |           |                |
| Wiegand                   |                         |                                                          |                 | Save       | Retresh   | <b>Default</b> |
| Onvif User                |                         |                                                          |                 |            |           |                |
| Update                    |                         |                                                          |                 |            |           |                |
| <b>Upload File</b>        |                         |                                                          |                 |            |           |                |

Figure 4-7 Seguridad

Step 2 Configure los parámetros.

| <b>Parámetro</b>               | Descripción                                                                                     |
|--------------------------------|-------------------------------------------------------------------------------------------------|
|                                | Habilite el uso del comando CGI.                                                                |
| Habilitar CGI                  |                                                                                                 |
|                                | Recomendamos apagarlo. De lo contrario, el VTO podría estar expuesto a riesgos                  |
|                                | de seguridad y fuga de datos.                                                                   |
|                                | Envíe información a la aplicación en el teléfono inteligente.                                   |
| Empuje móvil<br>Notificación   |                                                                                                 |
|                                | Recomendamos apagarlo si no necesita esta función. De lo contrario, el VTO                      |
|                                | podría estar expuesto a riesgos de seguridad y fuga de datos.                                   |
| Restablecimiento de contraseña | Si está desactivado, no podrá restablecer la contraseña.                                        |
|                                | Cifre todos los datos durante la llamada de voz o video.                                        |
| Audio Video                    |                                                                                                 |
| Transmisión                    |                                                                                                 |
| Cifrado                        | Recomendamos encenderlo. De lo contrario, el VTO podría estar expuesto a                        |
|                                | riesgos de seguridad y fuga de datos.                                                           |
|                                | Permita que los dispositivos de terceros extraigan la transmisión de video del VTO a través del |
|                                | protocolo ONVIF.                                                                                |
| ONVIE encendido                |                                                                                                 |

Tabla 4-5 Descripción del parámetro de seguridad

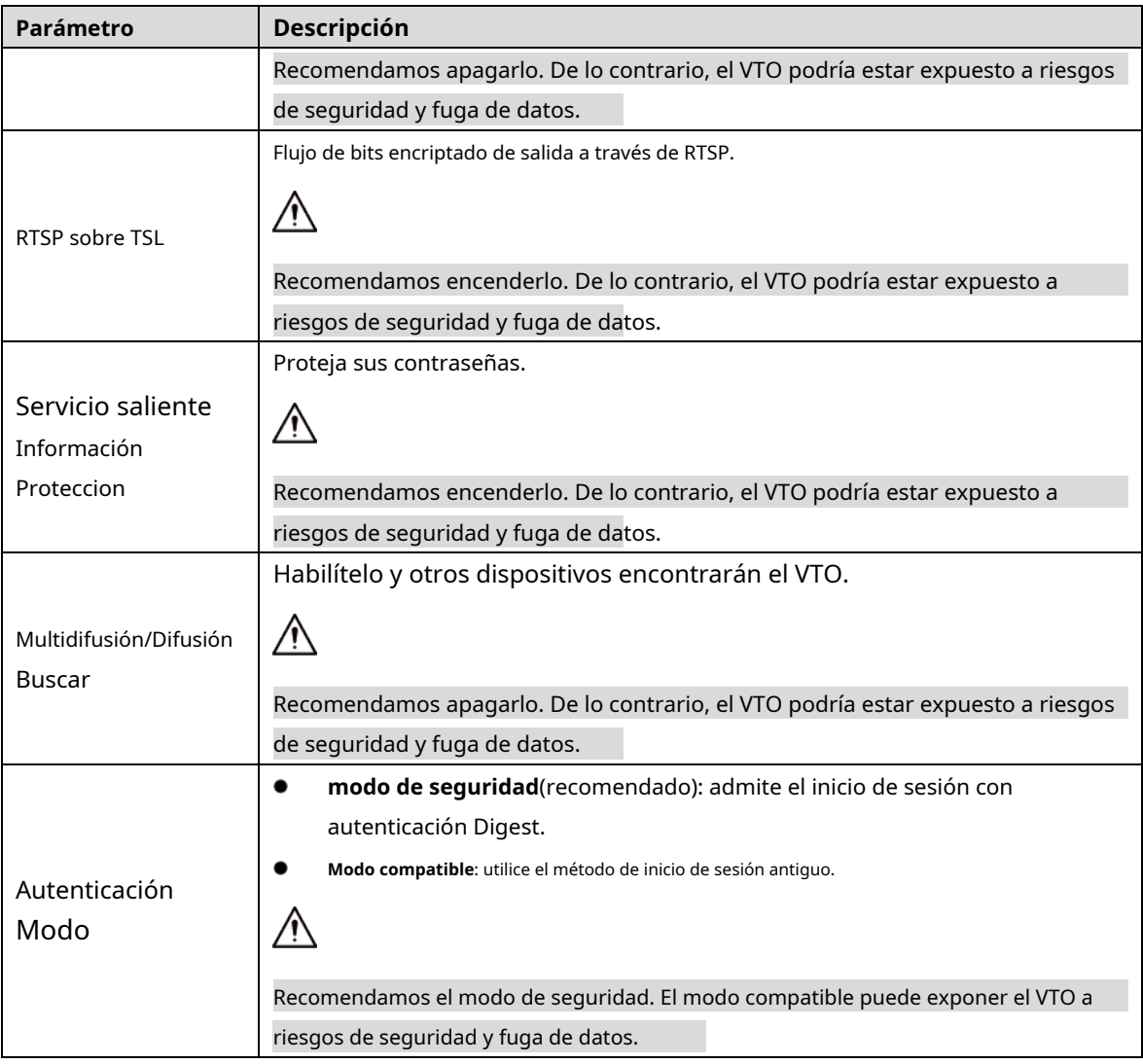

Step 3 Hacer clicAhorrar.

# <span id="page-15-0"></span>**Wiegand**

Configure los parámetros según sea necesario cuando esté conectado a otros dispositivos, como un lector de tarjetas con un puerto Wiegand.

Figure 4-8 Wiegand

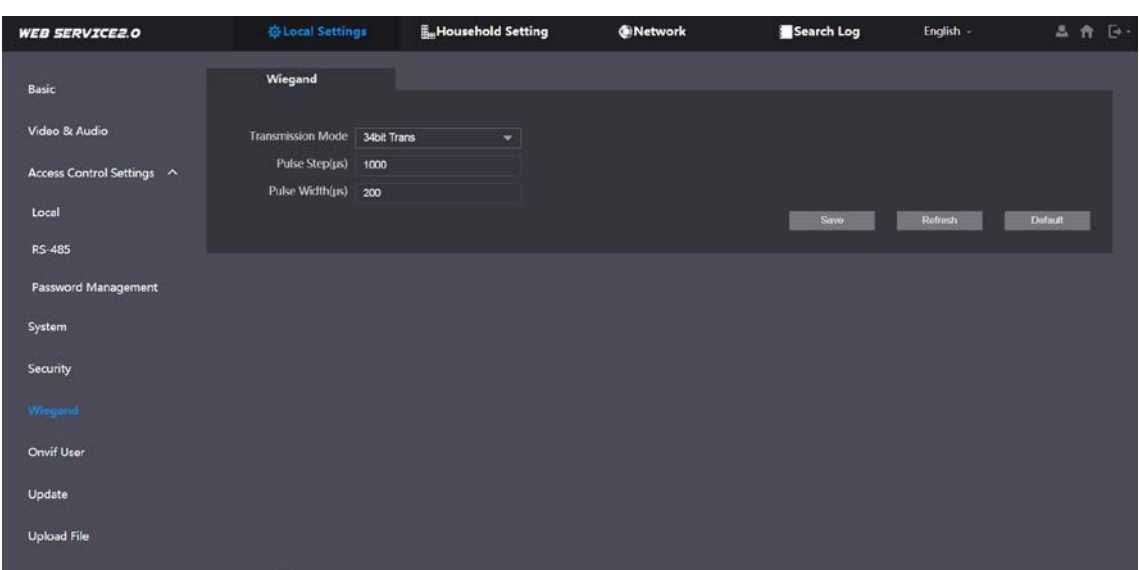

## <span id="page-16-0"></span>**4.7** Usuario Onvif

Agregue cuentas para dispositivos para monitorear el VTO a través del protocolo ONVIF.

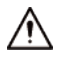

Si elimina una cuenta, no se puede deshacer.

**Step 1** Seleccionar Configuración local > Usuario de Onvif. Hacer

Step 2 clicAgregar.

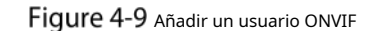

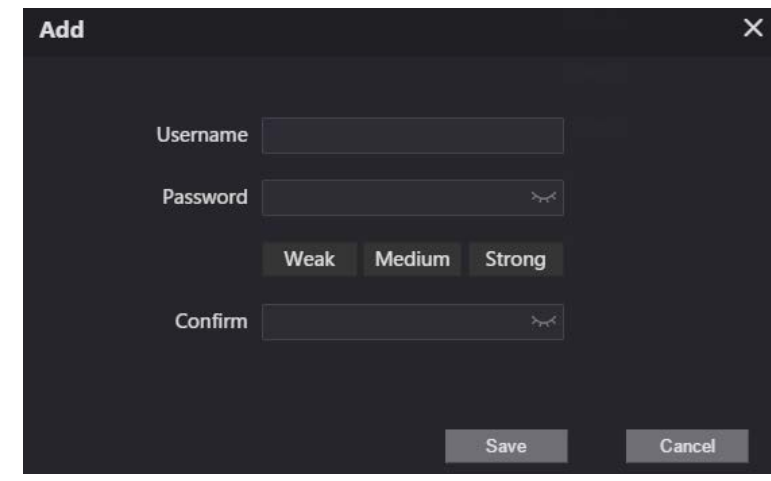

Step 3 Ingrese la información y luego haga clic enAhorrar.

Los dispositivos ONVIF ahora pueden monitorear el VTO usando la cuenta. Consulte el manual del usuario del dispositivo ONVIF para obtener más información.

## <span id="page-16-1"></span>**4.8 Subir archivo**

Cargue un archivo de audio para cambiar el sonido al llamar, desbloquear la puerta y más. **Step 1** Seleccionar Configuración local > Cargar archivo.

Step 2 Seleccione un tipo de audio y luego haga clic enNavegarpara seleccionar el archivo de audio según sea necesario.

Figure 4-10 Cambiar el mensaje de sonido

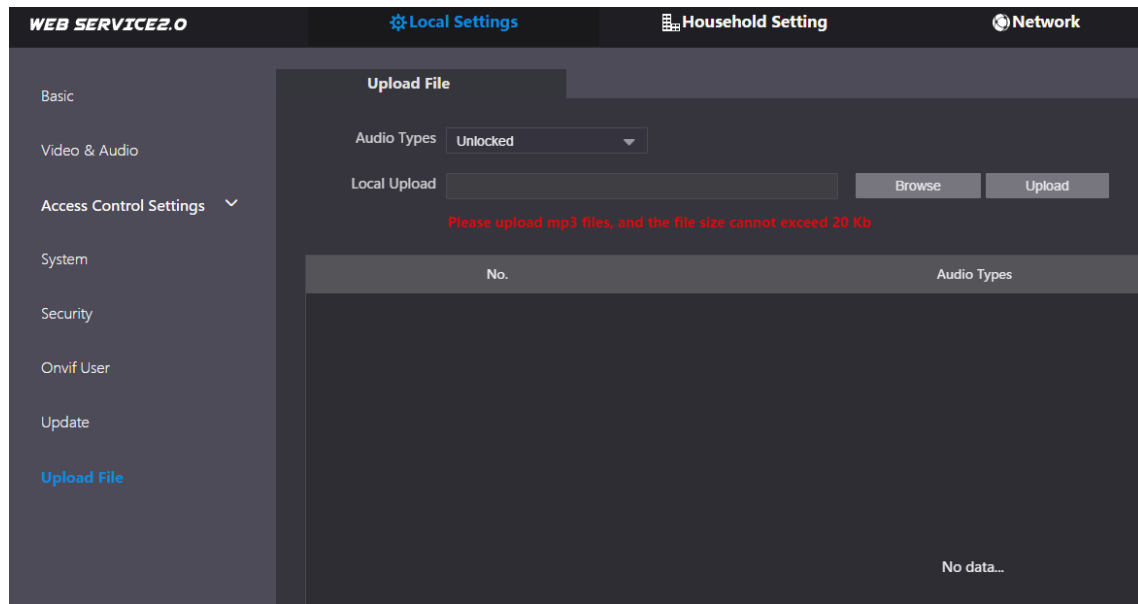

Step 3 Hacer clicSubir.

# **5 entorno doméstico**

<span id="page-18-0"></span>Este capítulo presenta cómo agregar, modificar y eliminar VTO, VTH, VTS e IPC, y cómo enviar mensajes desde el servidor SIP a VTO y VTH cuando el VTO funciona como servidor SIP. Si está utilizando otros servidores como servidor SIP, consulte el manual correspondiente para obtener más información.  $\Box$ 

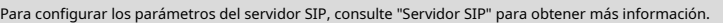

**hogar > Gestión del número de VTO**.

## <span id="page-18-1"></span>**Gestión de número de VTO**

Puede agregar VTO al servidor SIP y todos los VTO conectados al mismo servidor SIP pueden llamarse entre sí.

Step 1 Inicie sesión en la interfaz web del VTO que funciona como servidor SIP y luego seleccioneConfiguración del

Step 2 Hacer clicAgregar.

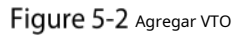

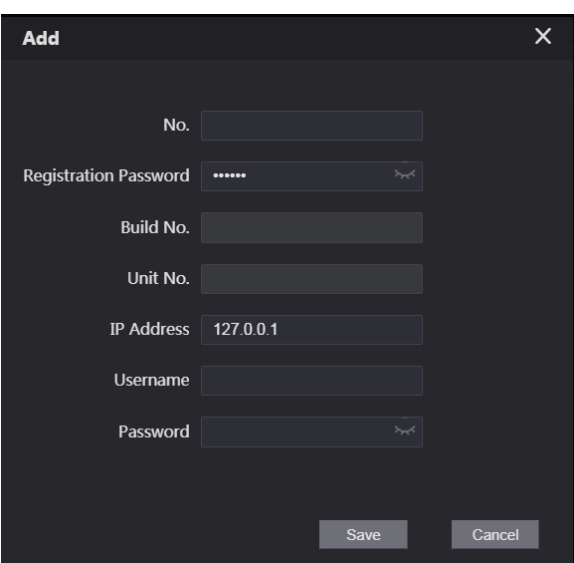

Figure 5-1 gestión de VTO **WEB SERVICEZ.O** O-Local Settings ®Network **VTH Management** VTS Setting **Statu** Add Gear  $n + 1/1 + n$  Go to

Step 3 Configure los parámetros.  $\Box$ 

Se debe agregar el servidor SIP.

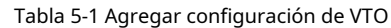

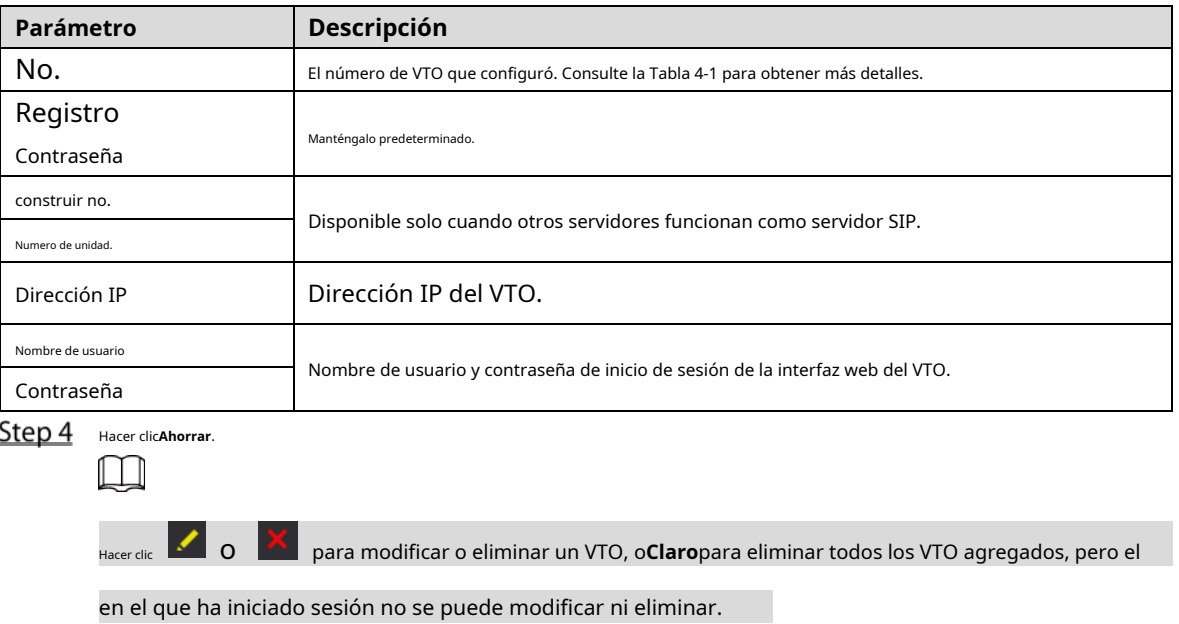

# <span id="page-19-0"></span>**Gestión VTH**

### <span id="page-19-1"></span>**5.2.1 Agregar número de habitación**

Puede agregar el número de habitación planificado al servidor SIP y luego configurar el número de habitación en los dispositivos VTH para conectarlos a la red. Esta sección es aplicable cuando el VTO funciona como servidor SIP, y si utiliza otros servidores como servidor SIP, consulte el manual correspondiente de los servidores para una configuración detallada.

 $\Box$ 

El número de habitación puede contener como máximo 6 dígitos de números o letras o su combinación, y no puede ser igual a ningún número de VTO.

### Usando el VTO en una Villa

Inicie sesión en la interfaz web del servidor SIP y luego seleccione**Configuración local > Básica**.

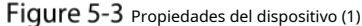

| <b>WEB SERVICE2.0</b>     | <b>奇Local Settings</b>   | <b>H</b> <sub>m</sub> Household Setting |                              | <b>G</b> Network |              | Search Log |         | English - |
|---------------------------|--------------------------|-----------------------------------------|------------------------------|------------------|--------------|------------|---------|-----------|
| <b>Basic</b>              | <b>Device Properties</b> |                                         |                              |                  |              |            |         |           |
| Video & Audio             | Device Type Vita Station | $\mathbf{r}$                            | Center Call No. 888888       |                  |              |            |         |           |
|                           | <b>Device Name</b>       |                                         | <b>Calling Center Period</b> | 00:00:00         | $Q - 235959$ |            | $\circ$ |           |
| Access Control Settings V | No. 8001                 |                                         | Perids in which Calls        | Setting          |              |            |         |           |
| System                    | Group Call               |                                         | can be Made                  |                  |              |            |         |           |

Colocar**Tipo de dispositivo**a**Estación Villa**y luego haga clic en**Ahorrar**.

Step 3 Seleccionar**Configuración del hogar > Gestión de VTH**.

Figure 5-4 Gestión del número de habitación

| <b>WEB SERVICEZ.O</b> | & Local Settings      | <b>IL</b> Household Setting |           | <b>ONetwork</b>  | Search Log               | English -                    |
|-----------------------|-----------------------|-----------------------------|-----------|------------------|--------------------------|------------------------------|
| VTO No. Management    | <b>VTH Management</b> |                             |           |                  |                          |                              |
| VTH Management        | Room No.              | <b>First Name</b>           | Last Name | <b>Nick Name</b> | <b>Registration Mode</b> | Modify                       |
| VTS Settings          | 9901#0                |                             |           |                  | public                   |                              |
| Status                | 9901#1                |                             |           |                  | public                   | $\frac{78}{78}$              |
|                       |                       |                             |           |                  |                          |                              |
|                       | Add<br>Refresh        | Clear 1                     |           |                  |                          | $H + 1/1 + H$ Go to $\qquad$ |

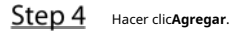

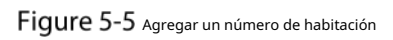

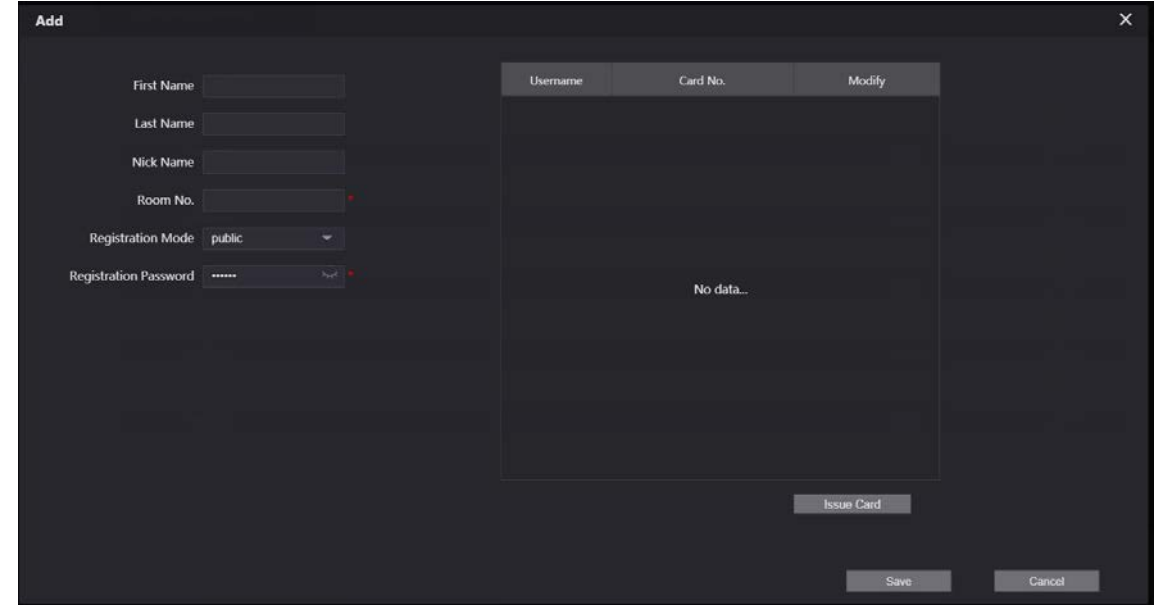

<span id="page-20-0"></span>Step 5 Configure los parámetros de la izquierda.

Tabla 5-2 Información de la habitación

| Parámetro                    | Descripción                                                                           |
|------------------------------|---------------------------------------------------------------------------------------|
| Nombre de pila               |                                                                                       |
| Apellido                     | Introduce la información que necesitas para diferenciar cada habitación.              |
| Apodo                        |                                                                                       |
|                              | Ingrese un número de habitación y luego configure el número en un VTH para conectarse |
| Habitación no.               | para conectarlo a la red.                                                             |
| Tipo de registro             | Seleccionarpúblico.                                                                   |
| Registro                     |                                                                                       |
| Contraseña                   | Manténgalo predeterminado.                                                            |
| Step 6<br>Hacer clicAhorrar. |                                                                                       |
| Hacer clic                   | para modificar o eliminar un número de habitación.                                    |
| $\overline{\phantom{0}}$     | Hacer clicClaropara borrar todos los números de habitación.                           |

Inicie sesión en la interfaz web del servidor SIP y luego seleccione**Configuración local > Básica**.

Figure 5-6 Propiedades del dispositivo (2)

| <b>WEB SERVICE2.0</b>     | <b>登Local Settings</b>                                         | <b>H</b> <sub>H</sub> Household Setting | <b>ONetwork</b>        | Search Log | English -                 |
|---------------------------|----------------------------------------------------------------|-----------------------------------------|------------------------|------------|---------------------------|
| Basic.                    | <b>Device Properties</b>                                       |                                         |                        |            |                           |
| Video & Audio             | Device Type Small Apartment<br>Device Name                     | ۰.                                      | Center Call No. 888888 |            |                           |
| Access Control Settings V | No. 8001                                                       |                                         |                        |            |                           |
| System                    | Group Call <b>Dr</b><br><b>STATISTICS IN THE REAL PROPERTY</b> | ent The Antique all the selection after |                        |            |                           |
| Security                  |                                                                |                                         |                        |            |                           |
| Onvif User                |                                                                |                                         |                        | Save       | <b>Default</b><br>Retresh |

Colocar**Tipo de dispositivo**a**Apartamento pequeño**y luego haga clic en**Ahorrar**.

Step 3 Seleccionar Configuración del hogar > Gestión de VTH. Puede agregar un número de habitación individual o agregarlos en lotes.

- Agregue un número de habitación individual.

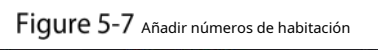

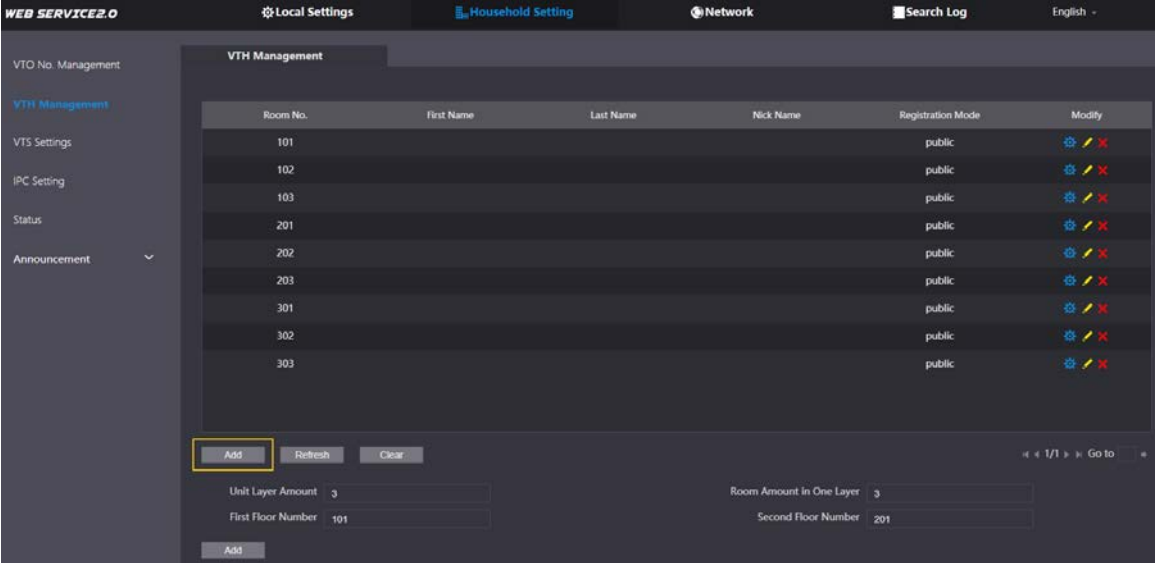

1) Haga clic**Agregar**.

#### Figure 5-8 Añadir un número de habitación individual

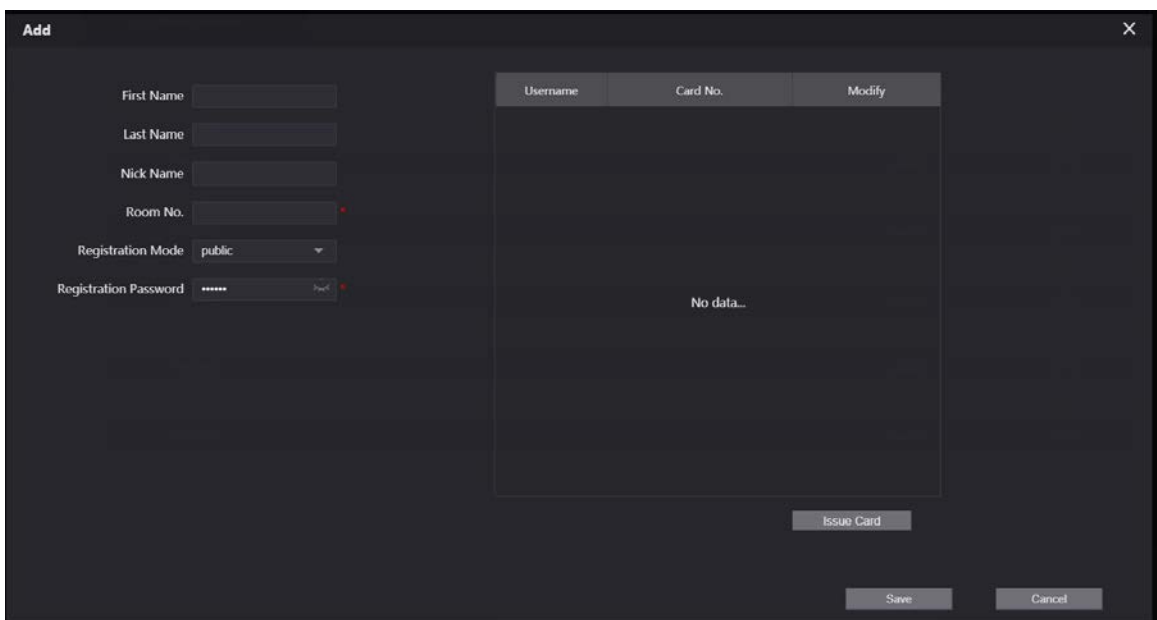

2) Configure la información de la izquierda. Consulte la Tabla 5-2 para o[btener más info](#page-20-0)rmación.

3) Haga clic**Ahorrar**.

- Adición de varios números de habitación.

Figure 5-9 Agregar números de habitación en lotes

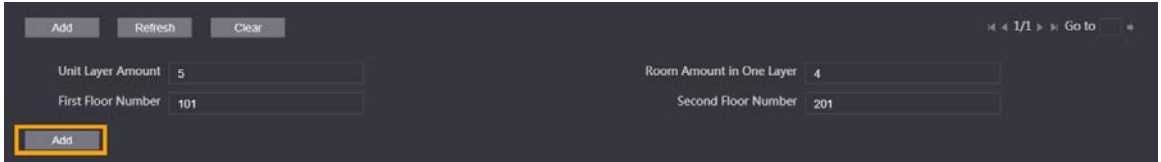

1) Configurar la información.

- **Cantidad de capa de unidad**: El número de pisos en el apartamento. **Cantidad de**
- **habitación en una capa**: El número de habitaciones en un piso. **Número del**
- **primer piso**: El primer número de habitación en el primer piso. **Número del**
- **segundo piso**: El primer número de habitación en el segundo piso.

2) Haga clic**Agregar**y luego haga clic en**Actualizar**para ver el último estado

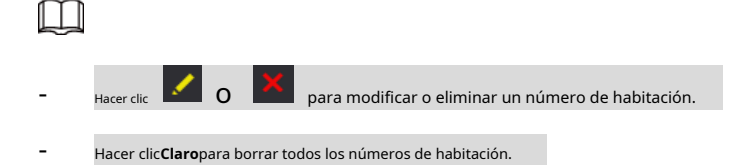

### <span id="page-22-0"></span>**5.2.2 Emisión de Tarjeta de Acceso**

Emita una tarjeta de acceso para desbloquear la puerta de una habitación.

 $\Box$ 

Para usar esta función, el VTO debe tener un lector de tarjetas.

Seleccionar**Configuración del hogar > Gestión de VTH**, haga clic**Agregar**y luego haga clic en**Tarjeta de emisión**.

Figure 5-10 Aviso de cuenta regresiva

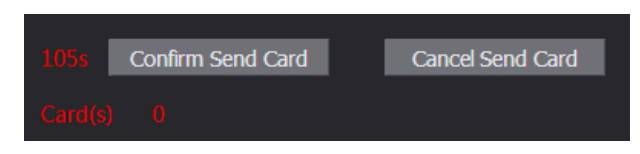

### Step 2 Pase la tarjeta en el VTO.

Figure 5-11 Emitir tarjeta

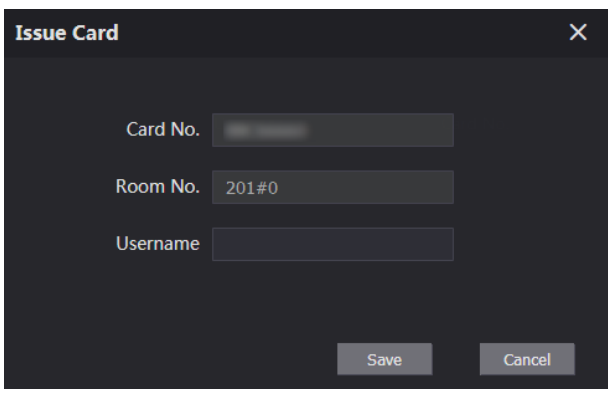

Introduzca el nombre de usuario, haga clic en**Ahorrar**y luego haga clic en**Confirmar enviar tarjeta**.

Figure 5-12 Tarjeta de acceso emitida

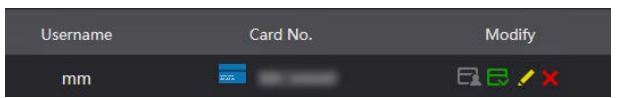

### Otras operaciones

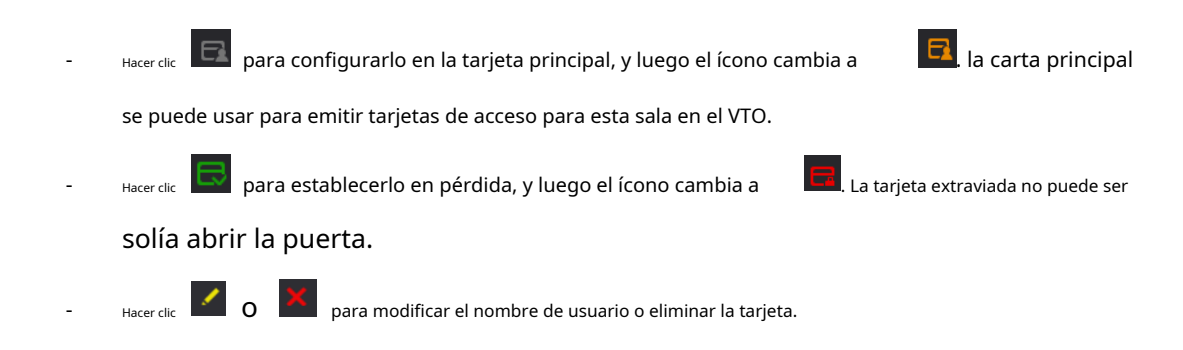

### <span id="page-23-0"></span>**5.2.3 Emisión de huellas dactilares**

Emite huellas dactilares para desbloquear la puerta de una habitación.  $\Box$ 

Para usar esta función, el VTO debe tener un escáner de huellas dactilares.

Seleccionar**Configuración del hogar > Gestión de VTH**, haga clic**Agregar**y luego haga clic en**Emitir huella digital**.

Figure 5-13 Emitir huella digital

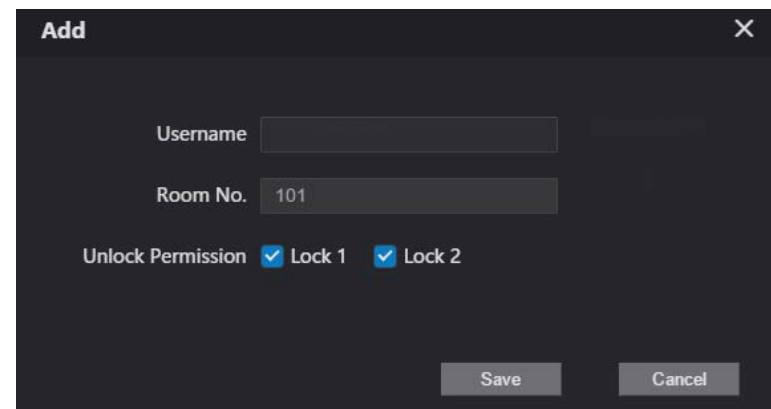

Step 2 Ingrese un nombre de usuario, asigne el permiso de desbloqueo según sea necesario y luego haga clic en Step 3 Ahorrar. Presione su huella digital en el escáner.

# <span id="page-24-0"></span>**Gestión VTS**

Puede agregar un VTS al servidor SIP y luego puede usarse como el centro de administración. También puede gestionar, llamar o recibir llamadas de todos los VTO y VTH de la red. Consulte el manual del usuario correspondiente para obtener más detalles.

Inicie sesión en la interfaz web del VTO que funciona como servidor SIP y luego seleccione**Configuración del** 

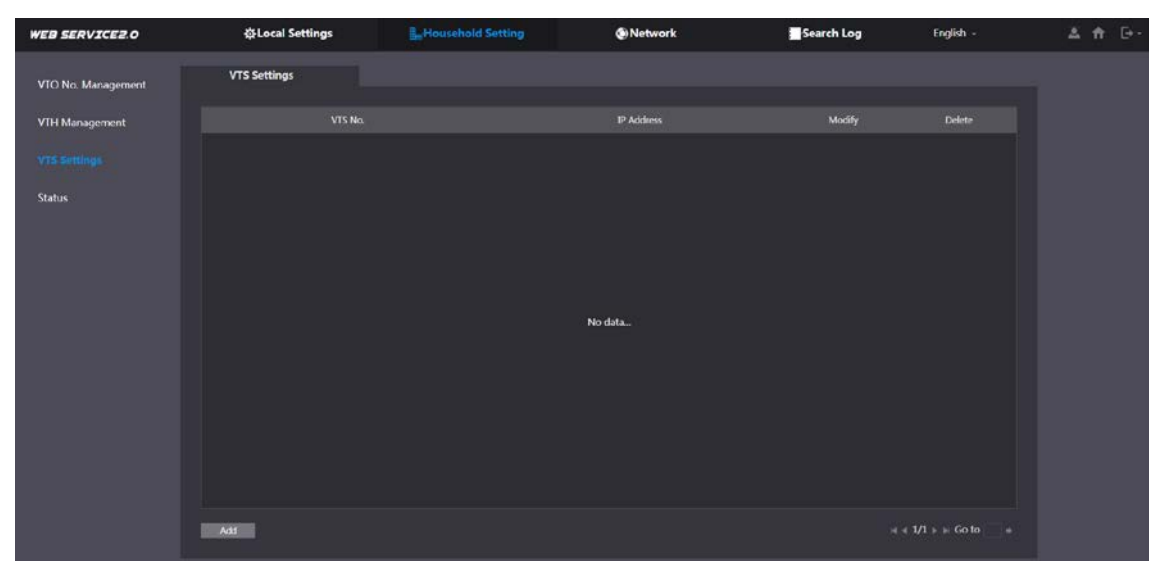

**hogar > Configuración de VTS**. Figure 5-14 gestión VTS

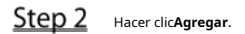

Figure 5-15 Añadir VTS

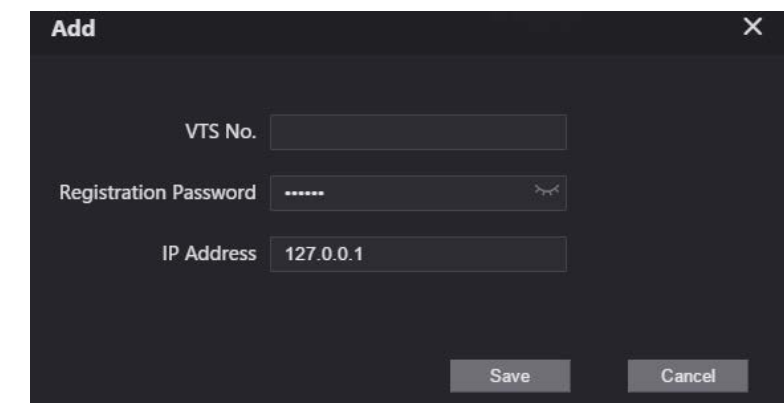

### Step 3 Configure los parámetros.

Tabla 5-3 Agregar configuración de VTS

| Parámetro              | Descripción                |
|------------------------|----------------------------|
| VTS No.                | El número del VTS.         |
| Contraseña de registro | Manténgalo predeterminado. |
| Dirección IP           | Dirección IP de VTS.       |

Step 4 Hacer clicAhorrar.

## <span id="page-25-0"></span> $5.4$  Configuración de CIP

Puede agregar IPC y NVR al VTO que funciona como servidor SIP, y luego todos los VTH conectados pueden monitorearlos.

 $\square$ 

Las interfaces pueden variar con diferentes productos. Prevalecerá la interfaz real.

Inicie sesión en la interfaz web del VTO que funciona como servidor SIP y luego seleccione**Configuración del hogar > Configuración de IPC**.

Figure 5-16 configuración de CIP

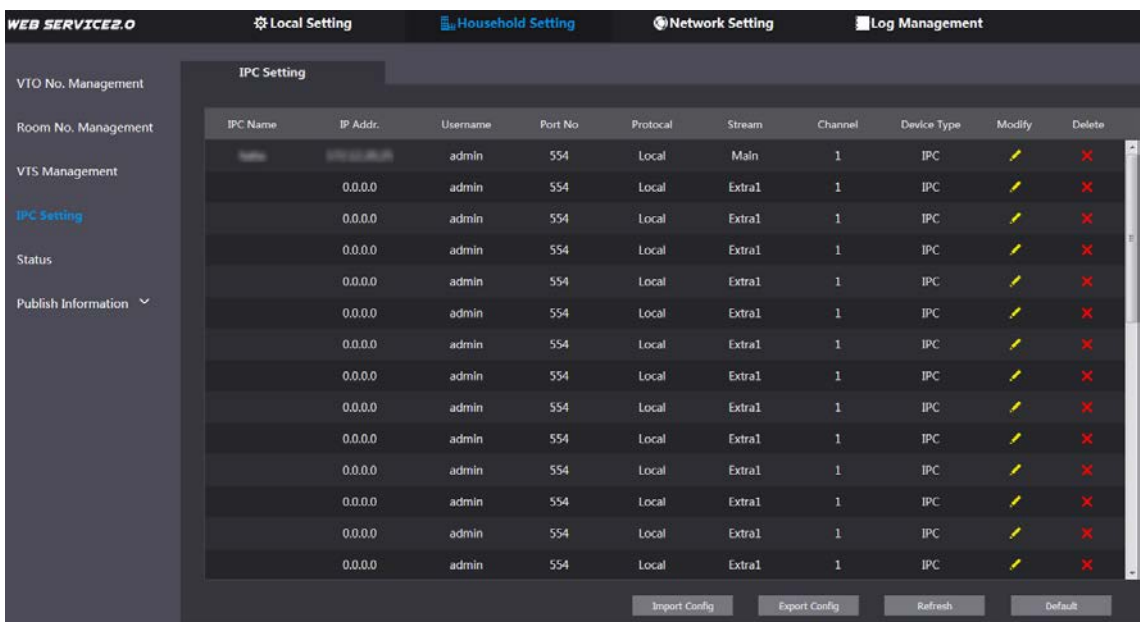

 $Step 2$  Hacer clic  $\blacksquare$ 

Figure 5-17 Agregar CIP

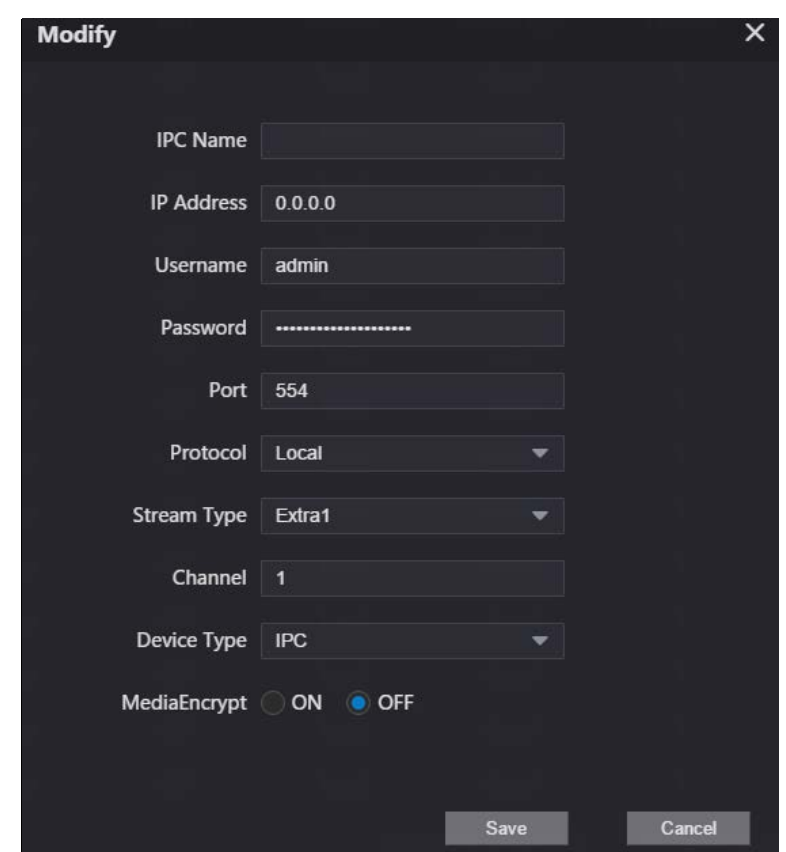

Step 3 Configure los parámetros.

Tabla 5-4 Agregar configuración de IPC

| Parámetro           | Descripción                                                                            |
|---------------------|----------------------------------------------------------------------------------------|
| Nombre de la CIP    | Introduzca el nombre que identifica al IPC.                                            |
| Dirección IP        | Dirección IP del IPC.                                                                  |
| Nombre de usuario   |                                                                                        |
| Contraseña          | Nombre de usuario y contraseña de inicio de sesión de la interfaz web del dispositivo. |
| Puerto              | Manténgalo predeterminado.                                                             |
| Protocolo           | Seleccionar <b>LocaloOnvif</b> .                                                       |
|                     | Principal: Mejor calidad de video pero requiere más ancho de banda.                    |
| Tipo de transmisión | Adicional1: Video más suave con peor calidad, pero requiere menos ancho de banda.      |
| Canal               | El número de canales que admite un dispositivo.                                        |
| Tipo de dispositivo | Seleccione el que sea necesario.                                                       |
| MediaEncrypt        | SeleccionarENsi el IPC que se agregará está encriptado.                                |

Step 4 Hacer clicAhorrar.

## Otras operaciones

- **Exportar configuración**: exporte la información del dispositivo a su PC. **Importar**
- **configuración**: Importar información del dispositivo.

## <span id="page-26-0"></span>**Estado**

Puede ver el estado en línea y las direcciones IP de todos los dispositivos conectados.

Inicie sesión en la interfaz web del servidor SIP y luego seleccione**Configuración del hogar > Estado**.

Figure 5-18 Estado

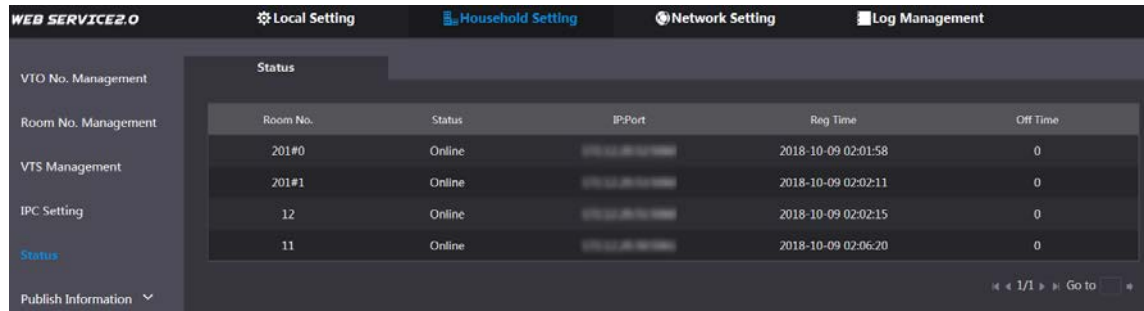

## <span id="page-27-0"></span>**Publicar información**

Puede enviar mensajes desde el servidor SIP a dispositivos VTH y ver el historial de mensajes.

### <span id="page-27-1"></span>**5.6.1 Enviar información**

Inicie sesión en la interfaz web del servidor SIP y luego seleccione**Configuración del hogar > Publicar** 

#### **información > Enviar información**.

Figure 5-19 Enviar información

| <b>WEB SERVICE2.0</b>  | <b>Q-Local Settings</b>    |                       | <b>E.</b> Household Setting | <b>ONetwork</b> |
|------------------------|----------------------------|-----------------------|-----------------------------|-----------------|
| VTO No. Management     | Validity Period 2000-01-16 | $\frac{13}{23.59.59}$ | $\circ$                     |                 |
| VTH Management         | Send to                    |                       | All devices                 |                 |
| VTS Settings           | Title<br>Contents          |                       |                             |                 |
| <b>IPC</b> Setting     |                            |                       |                             |                 |
| <b>Status</b>          |                            |                       |                             |                 |
| Announcement<br>$\sim$ |                            |                       |                             |                 |
| Send Info              |                            |                       |                             |                 |
| <b>History Info</b>    |                            |                       |                             |                 |

- Especifica el**Período de validez**que el mensaje será válido.
- Ingrese el número VTO o el número VTH, o seleccione**Todos los dispositivos**para enviar el mensaje a todos los dispositivos de la red y luego ingrese el título y el contenido de su mensaje.

Step 4 Hacer clic**Confirmar**.

### <span id="page-27-2"></span>**5.6.2 Información histórica**

Puede ver la información de los mensajes enviados.

Inicie sesión en la interfaz web del servidor SIP, seleccione**Configuración del hogar > Información de publicación > Información de historial**.

## Figure 5-20 Información histórica

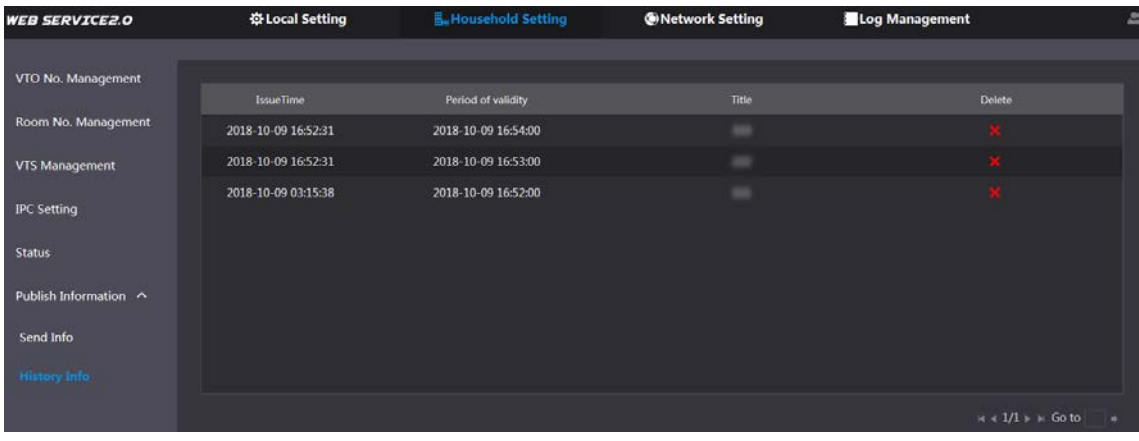

# **6 Red**

<span id="page-29-0"></span>Este capítulo presenta cómo configurar los parámetros de red.

# <span id="page-29-1"></span>**Básico**

## <span id="page-29-2"></span>**6.1.1 TCP/IP**

Puede modificar la dirección IP, la máscara de subred, la puerta de enlace predeterminada y el DNS del VTO.

Step 1 Seleccionar**Red > Básico**.

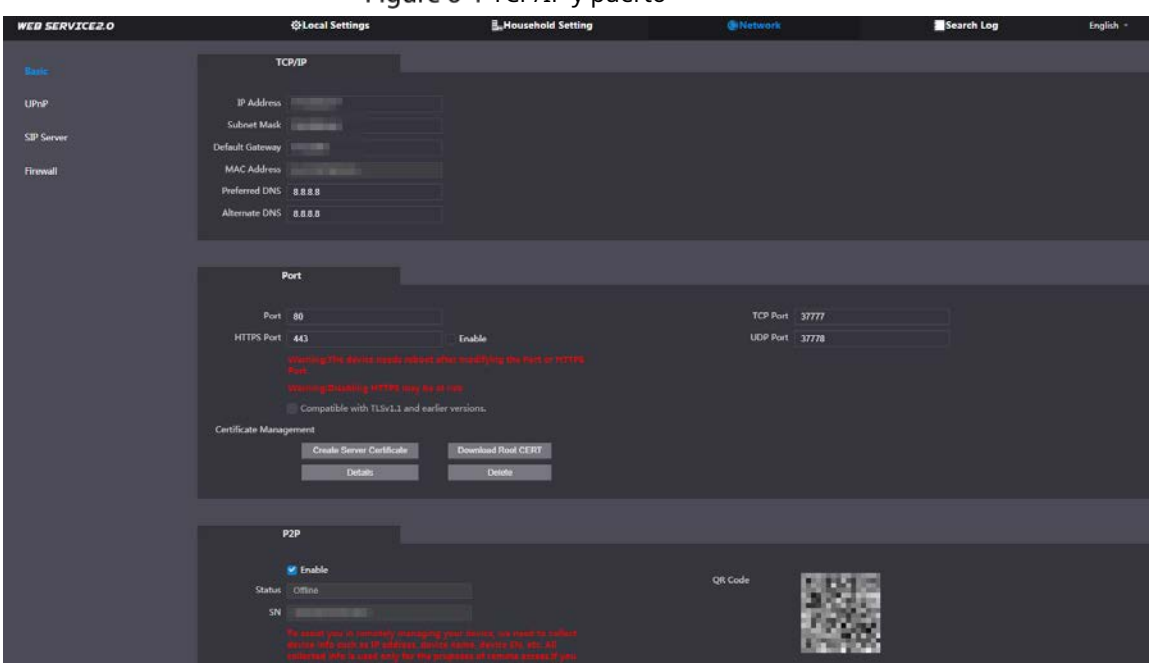

Figure 6-1 TCP/IP y puerto

Step 2 Configure los parámetros y luego haga clic enAhorrar.

El VTO se reiniciará y deberá modificar la dirección IP de su PC al mismo segmento de red que el VTO para iniciar sesión nuevamente.

### <span id="page-29-3"></span>**6.1.2 Puerto**

| Parámetro         | Descripción                                                                                                    |  |  |  |  |
|-------------------|----------------------------------------------------------------------------------------------------|--|--|--|--|
| Puerto            | 80 por defecto. Si ya se usó, elija cualquier número del 1025 al 65535 según sea necesario.<br>Puedes entrarhttp://VTO Dirección IP:Puertopara iniciar sesión en el VTO. |  |  |  |  |
| Puerto HTTPS      | Habilítalo y haz clic <b>Ahorrar</b> . Ya puedes entrar <i>https://VTO Dirección IP:Puerto HTTPS</i> para iniciar<br>sesión en el VTO.                                   |  |  |  |  |
| Puerto TCP/UDP    | Se utiliza para acceder al VTO con dispositivos en otras redes. Consulte "6.2 UPnP" para obtener más<br>detalles.                                                        |  |  |  |  |
| Crear<br>Servidor | La identificación digital única de VTO para el protocolo SSL. Para uso por primera vez                                                                                   |  |  |  |  |

Tabla 6-1 Descripción de parámetros

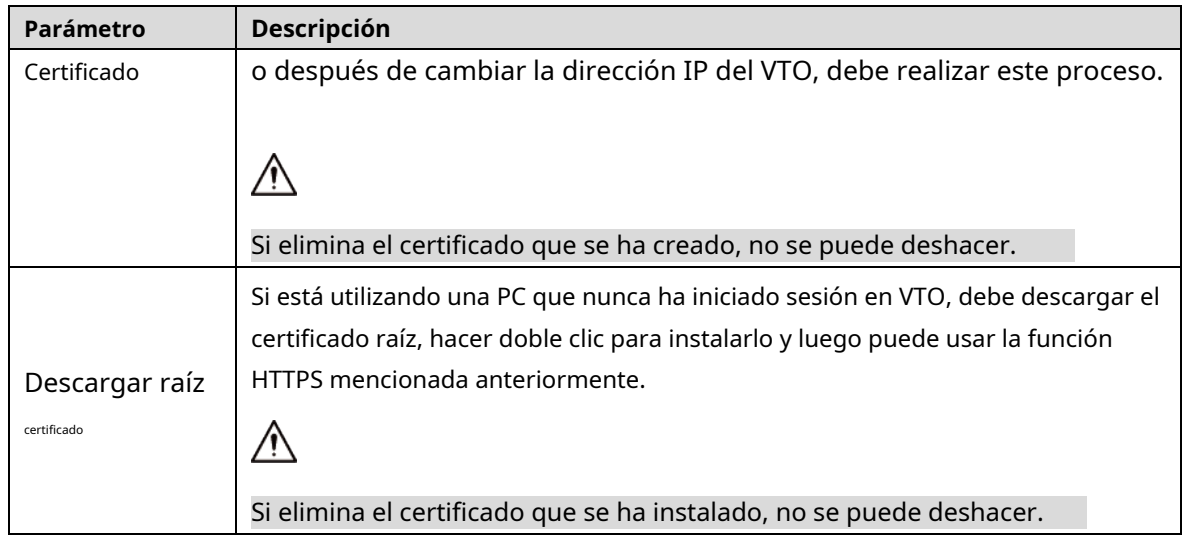

## <span id="page-30-0"></span>**6.1.3 P2P**

Habilitar el**P2P**función, y luego puede escanear el código QR con su teléfono para agregar el VTO a la aplicación en su teléfono inteligente.

 $\Box$ 

si configuras**Tipo de dispositivo**a**Apartamento pequeño**(c[onsulte "4.1 B](#page-8-1)ásico"), el código QR se reubicará en

**Configuración del hogar > Gestión de VTH.**Hacer clic de cualquier número de habitación, y luego puedes ver

tanto el número de serie como el código QR del VTO.

# <span id="page-30-1"></span>6.2 UPnP

Cuando el VTO funciona como servidor SIP, puede configurar la función UPnP para permitir que los dispositivos WAN inicien sesión en el VTO.

### Preparación

- Habilite la función UPnP en el enrutador y luego configure una dirección IP WAN para el enrutador.
- Conecte el VTO al puerto LAN del enrutador.

### <span id="page-30-2"></span>**6.2.1 Habilitación de servicios UPnP**

- Step 1 Seleccionar**Red > UPnP**.
- Step 2 Habilite los servicios enumerados según sea necesario.
- Step 3 Seleccionar**Permitir**.
- Step 4 Hacer clicAhorrar.

### <span id="page-30-3"></span>**6.2.2 Adición de servicios UPnP**

Step 1 Seleccionar**Red > UPnP**.

Step 3 Configure los parámetros según sea necesario.

Figure 6-2 Agregar un servicio UPnP

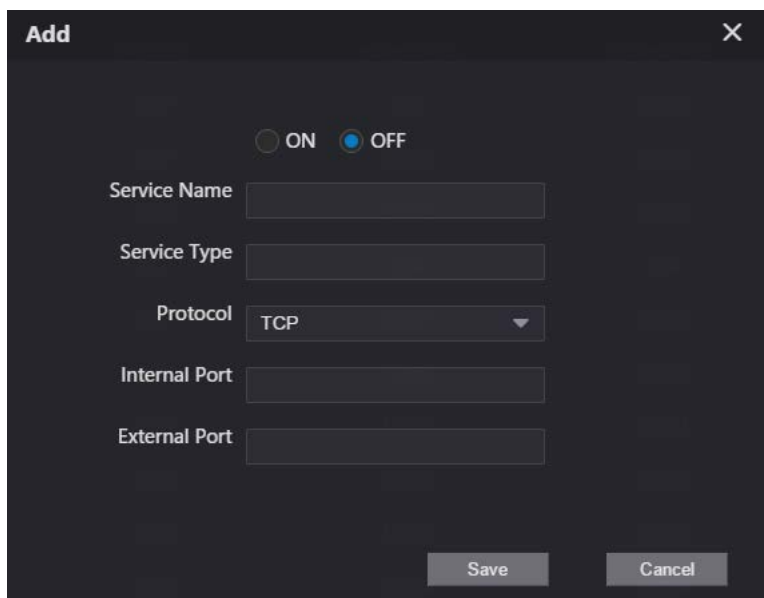

Tabla 6-2 Descripción de parámetros

| Parámetro           | Descripción                                                                                                |  |  |  |  |  |
|---------------------|----------------------------------------------------------------------------------------------------|--|--|--|--|--|
| Nombre del Servicio |                                                                                                    |  |  |  |  |  |
| Tipo de servicio    | Ingrese la información según sea necesario.                                                                |  |  |  |  |  |
| Protocolo           | SeleccionarTCPoUDPsegún sea necesario.                                                                     |  |  |  |  |  |
| Puerto interno      | Utilice el número de puerto del 1024 al 5000.                                                              |  |  |  |  |  |
| Puerto externo      |                                                                                                    |  |  |  |  |  |
|                     | No utilice el número de puerto 1-1023 para evitar conflictos.<br>۰                                         |  |  |  |  |  |
|                     | Si necesita configurar esta función para varios dispositivos, asegúrese de que<br>$\overline{\phantom{a}}$ |  |  |  |  |  |
|                     | los puertos no sean los mismos.                                                                            |  |  |  |  |  |
|                     | El número de puerto que utilice no debe estar ocupado.<br>$\overline{\phantom{a}}$                         |  |  |  |  |  |
|                     | El número de puerto interno y externo debe ser el mismo.<br>۰                                              |  |  |  |  |  |

## <span id="page-31-0"></span>**6.3 Servidor SIP**

Debe haber un servidor SIP en la red para que todos los VTO y VTH conectados se llamen entre sí. Puede utilizar un VTO u otros servidores como servidor SIP.

Step 1 Seleccionar**Red > Servidor SIP**.

Figure 6-3 Servidor SIP

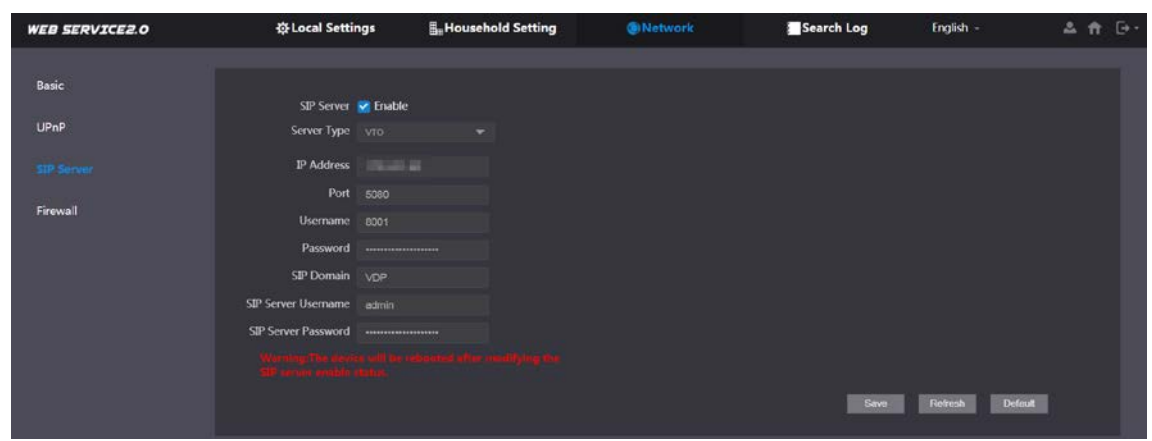

Step 2 Seleccione un tipo de servidor según sea necesario.

- El VTO que ha iniciado sesión como servidor SIP:

Permitir**Servidor SIP**y haga clic en**Ahorrar**, y luego el VTO se reiniciará. Puede agregar VTO y VTH a

este VTO. Consulte los detalles en "5 Con[figuración del hogar".](#page-18-0)

 $\Box$ 

Si el VTO en el que ha iniciado sesión no es un servidor SIP, no habilite**Servidor SIP**; de lo contrario la conexión fallará.

Si otro VTO funciona como servidor SIP:

No actives**servidor SIP**. Colocar**Tipo de servidor**a**VTO**, configure los parámetros y luego haga clic en **Ahorrar**.

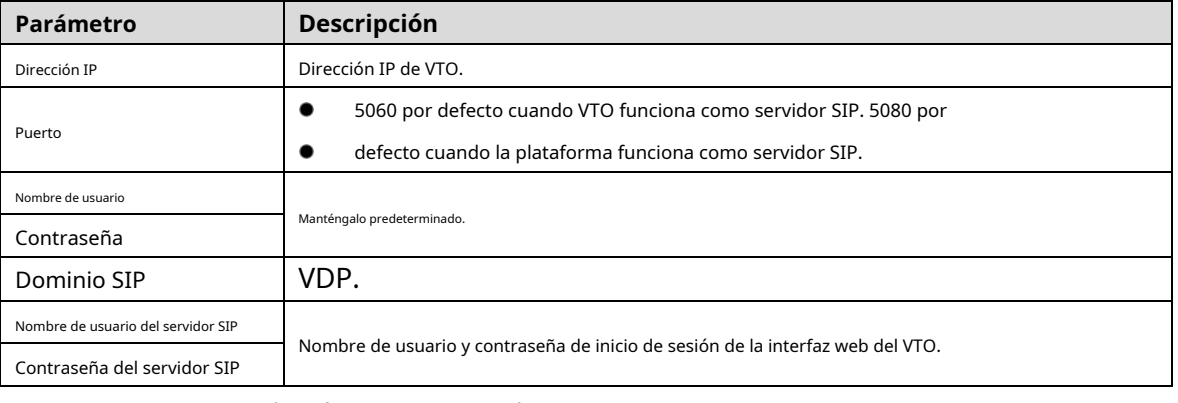

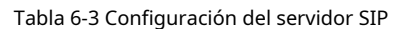

Si otros servidores funcionan como servidor SIP:

Selecciona el**Tipo de servidor**según sea necesario y, a continuación, consulte el manual correspondiente para obtener más información.

## <span id="page-32-0"></span>**cortafuegos**

Puede habilitar diferentes tipos de firewall para controlar el acceso de red al VTO.

Step 1 SeleccionarRed > Cortafuegos.

Figure 6-4 cortafuegos

| <b>WEB SERVICE2.0</b> | <b>泰Local Settings</b>        | <b>H</b> <sub>m</sub> Household Setting | <b>ONetwork</b> | Search Log | English - | 三音曰 |
|-----------------------|-------------------------------|-----------------------------------------|-----------------|------------|-----------|-----|
| Basic                 | Firewall                      |                                         |                 |            |           |     |
| UPnP                  | Type<br><b>Network Access</b> | ۰.                                      |                 |            |           |     |
| SIP Server            | Enable<br>Default             | Refresh<br>Confirm                      |                 |            |           |     |
| <b>Firewall</b>       |                               |                                         |                 |            |           |     |

Step 2 Seleccione uno o más tipos de firewall y luego habilítelos.

Step 3 Configure los parámetros.

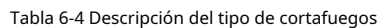

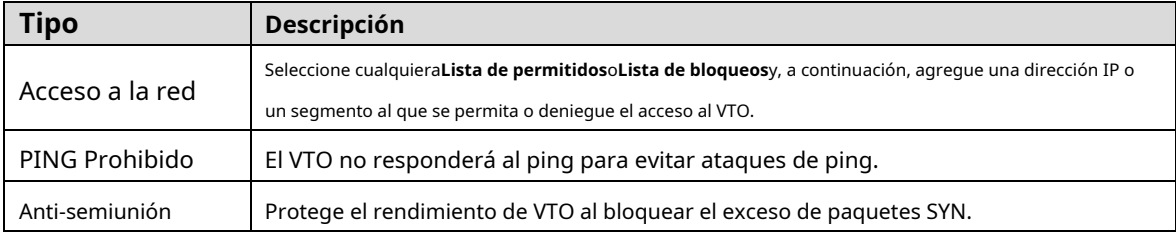

# **7 Gestión de registros**

<span id="page-33-0"></span>Seleccionar**Registro de búsqueda**, y luego puede ver el historial de llamadas, registros de alarmas, registros de desbloqueo y varios registros del sistema, y exportarlos a su PC según sea necesario.

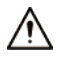

<span id="page-33-1"></span>Si el almacenamiento está lleno, se sobrescribirán los registros más antiguos. Haga una copia de seguridad de los registros según sea necesario.

# **Appendix 1 Recomendaciones de ciberseguridad**

La ciberseguridad es más que una palabra de moda: es algo que pertenece a todos los dispositivos que están conectados a Internet. La videovigilancia IP no es inmune a los riesgos cibernéticos, pero tomar medidas básicas para proteger y fortalecer las redes y los dispositivos en red los hará menos susceptibles a los ataques. A continuación se presentan algunos consejos y recomendaciones sobre cómo crear un sistema de seguridad más seguro.

### **Acciones obligatorias que se deben tomar para la seguridad básica de la red del**

#### **dispositivo: 1. Use contraseñas seguras**

Consulte las siguientes sugerencias para establecer contraseñas:

- La longitud no debe ser inferior a 8 caracteres;
- Incluya al menos dos tipos de caracteres; los tipos de caracteres incluyen letras mayúsculas y minúsculas, números y símbolos;
- No contenga el nombre de la cuenta o el nombre de la cuenta en orden -
- inverso; No utilice caracteres continuos, como 123, abc, etc.; -
- No utilice caracteres superpuestos, como 111, aaa, etc.; -

#### **2. Actualice el firmware y el software del cliente a tiempo**

- De acuerdo con el procedimiento estándar en la industria tecnológica, recomendamos mantener actualizado el firmware de su dispositivo (como NVR, DVR, cámara IP, etc.) para garantizar que el sistema esté equipado con los últimos parches y correcciones de seguridad. Cuando el dispositivo está conectado a la red pública, recomendamos habilitar la función de "comprobación automática de actualizaciones" para obtener información oportuna de las actualizaciones de firmware lanzadas por el fabricante.
- Le sugerimos que descargue y utilice la última versión del software del cliente.

#### **Recomendaciones "agradables de tener" para mejorar la seguridad de la red de su**

#### **dispositivo: 1. Protección física**

Le sugerimos que realice una protección física al dispositivo, especialmente a los dispositivos de almacenamiento. Por ejemplo, coloque el dispositivo en un gabinete y una sala de computadoras especiales, e implemente un control de permisos de acceso y administración de claves bien hecho para evitar que el personal no autorizado realice contactos físicos, como dañar el hardware, la conexión no autorizada de un dispositivo extraíble (como un disco flash USB). , puerto serie), etc.

#### **2. Cambie las contraseñas regularmente**

Le sugerimos que cambie las contraseñas regularmente para reducir el riesgo de ser adivinadas o descifradas.

#### **3. Establezca y actualice la información de restablecimiento de contraseñas a tiempo**

El dispositivo admite la función de restablecimiento de contraseña. Configure la información relacionada para restablecer la contraseña a tiempo, incluido el buzón del usuario final y las preguntas de protección de contraseña. Si la información cambia, modifíquela a tiempo. Al establecer preguntas de protección de contraseña, se sugiere no utilizar aquellas que se pueden adivinar fácilmente.

#### **4. Habilitar bloqueo de cuenta**

La función de bloqueo de cuenta está habilitada de forma predeterminada y le recomendamos que la mantenga activada para garantizar la seguridad de la cuenta. Si un atacante intenta iniciar sesión varias veces con la contraseña incorrecta, la cuenta correspondiente y la dirección IP de origen se bloquearán.

#### **5. Cambiar HTTP predeterminado y otros puertos de servicio**

Le sugerimos que cambie el HTTP predeterminado y otros puertos de servicio a cualquier conjunto de números entre 1024 y 65535, lo que reduce el riesgo de que personas ajenas puedan adivinar qué puertos está utilizando.

#### **6. Habilitar HTTPS**

Le sugerimos que habilite HTTPS, para que visite el servicio web a través de un canal de comunicación seguro.

#### **7. Enlace de dirección MAC**

Le recomendamos vincular la dirección IP y MAC de la puerta de enlace al dispositivo, reduciendo así el riesgo de suplantación de identidad ARP.

#### **8. Asigne cuentas y privilegios de manera razonable**

De acuerdo con los requisitos comerciales y de gestión, agregue usuarios razonablemente y asígneles un conjunto mínimo de permisos.

#### **9. Deshabilite los servicios innecesarios y elija modos seguros**

Si no es necesario, recomendamos desactivar algunos servicios como SNMP, SMTP, UPnP, etc., para reducir los riesgos.

Si es necesario, se recomienda encarecidamente que utilice modos seguros, incluidos, entre otros, los siguientes servicios:

- SNMP: elija SNMP v3 y configure contraseñas de cifrado y contraseñas de autenticación seguras.
- SMTP: Elija TLS para acceder al servidor de buzones. -
- FTP: elija SFTP y configure contraseñas seguras. -
- Punto de acceso AP: elija el modo de encriptación WPA2-PSK y configure contraseñas seguras. -

#### **10. Transmisión encriptada de audio y video**

Si el contenido de sus datos de audio y video es muy importante o confidencial, le recomendamos que utilice la función de transmisión encriptada para reducir el riesgo de robo de datos de audio y video durante la transmisión.

Recordatorio: la transmisión encriptada causará cierta pérdida en la eficiencia de la transmisión.

#### **11. Auditoría segura**

- Verifique a los usuarios en línea: le sugerimos que verifique a los usuarios en línea regularmente para ver si el dispositivo está conectado sin autorización.
- Verifique el registro del dispositivo: al ver los registros, puede conocer las direcciones IP que se usaron para iniciar sesión en sus dispositivos y sus operaciones clave. -

#### **12. Registro de red**

Debido a la capacidad de almacenamiento limitada del dispositivo, el registro almacenado es limitado. Si necesita guardar el registro durante mucho tiempo, se recomienda habilitar la función de registro de red para asegurarse de que los registros críticos se sincronizan con el servidor de registro de red para su seguimiento.

### **13. Construya un entorno de red seguro**

Para garantizar mejor la seguridad del dispositivo y reducir los posibles riesgos cibernéticos, recomendamos:

- Deshabilite la función de mapeo de puertos del enrutador para evitar el acceso directo a los dispositivos de intranet desde una red externa.
- La red debe dividirse y aislarse de acuerdo con las necesidades reales de la red. Si no hay requisitos de comunicación entre dos subredes, se sugiere usar VLAN, GAP de red y otras tecnologías para dividir la red, a fin de lograr el efecto de aislamiento de la red. -
- Establezca el sistema de autenticación de acceso 802.1x para reducir el riesgo de acceso no autorizado a redes privadas. -
- Habilite la función de filtrado de direcciones IP/MAC para limitar el rango de hosts que pueden acceder al dispositivo. -